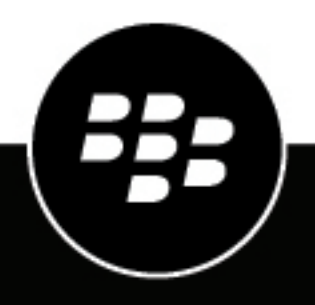

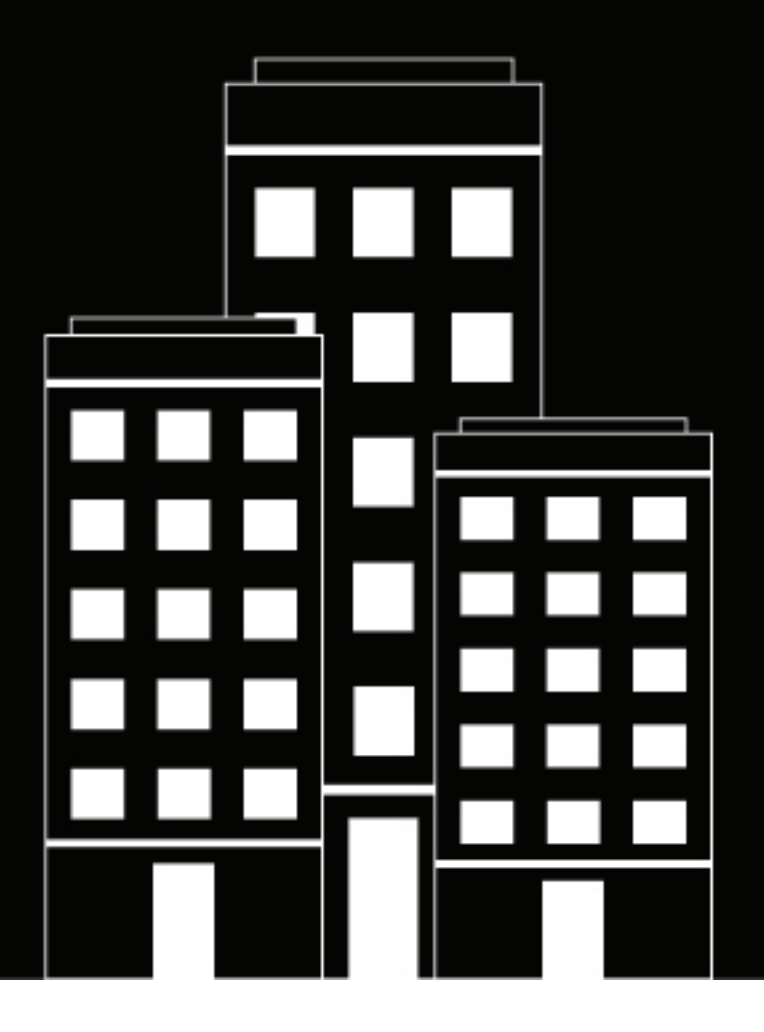

# **BlackBerry AtHoc Administrar usuarios**

2019-03-23Z

## **Contents**

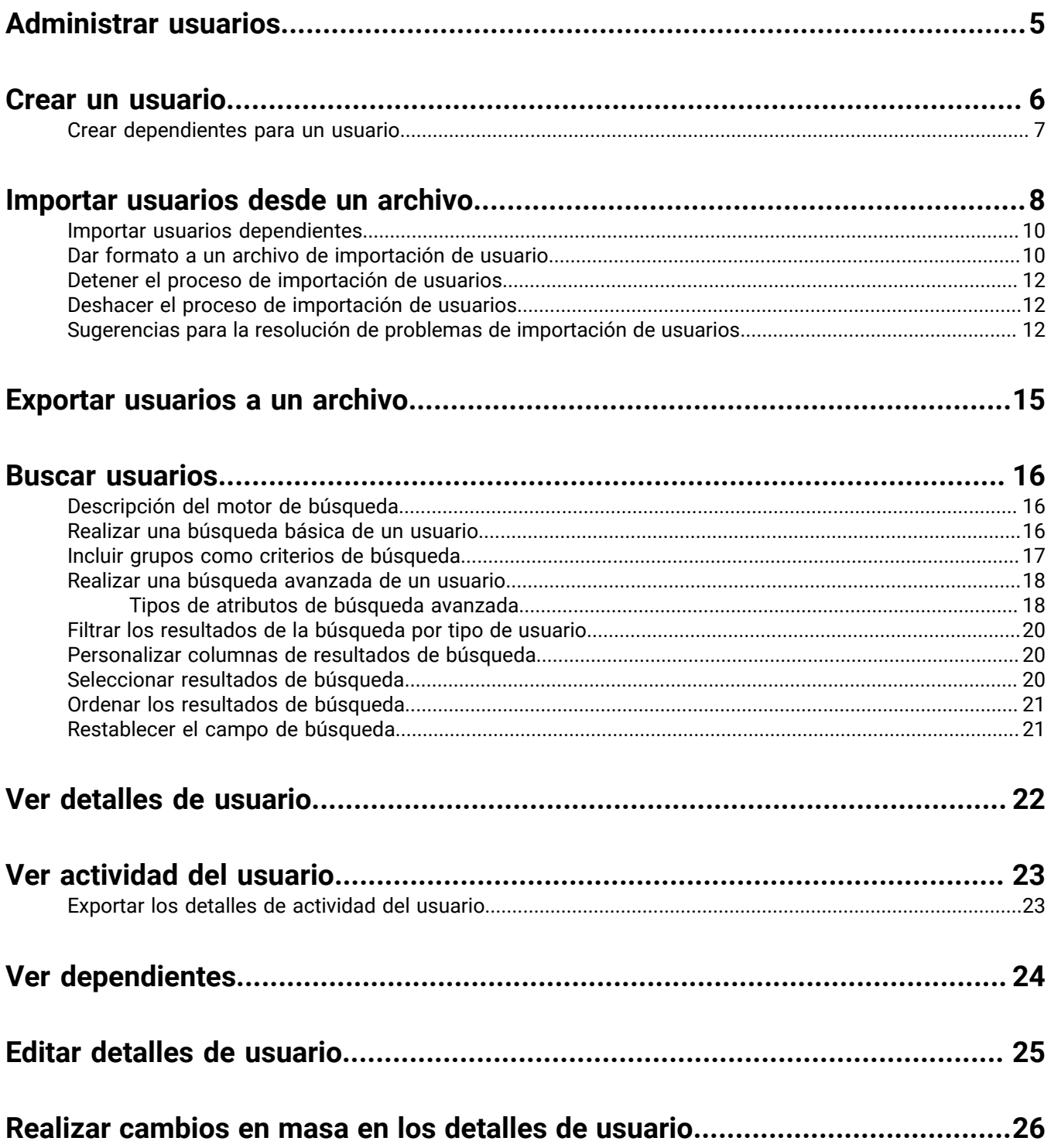

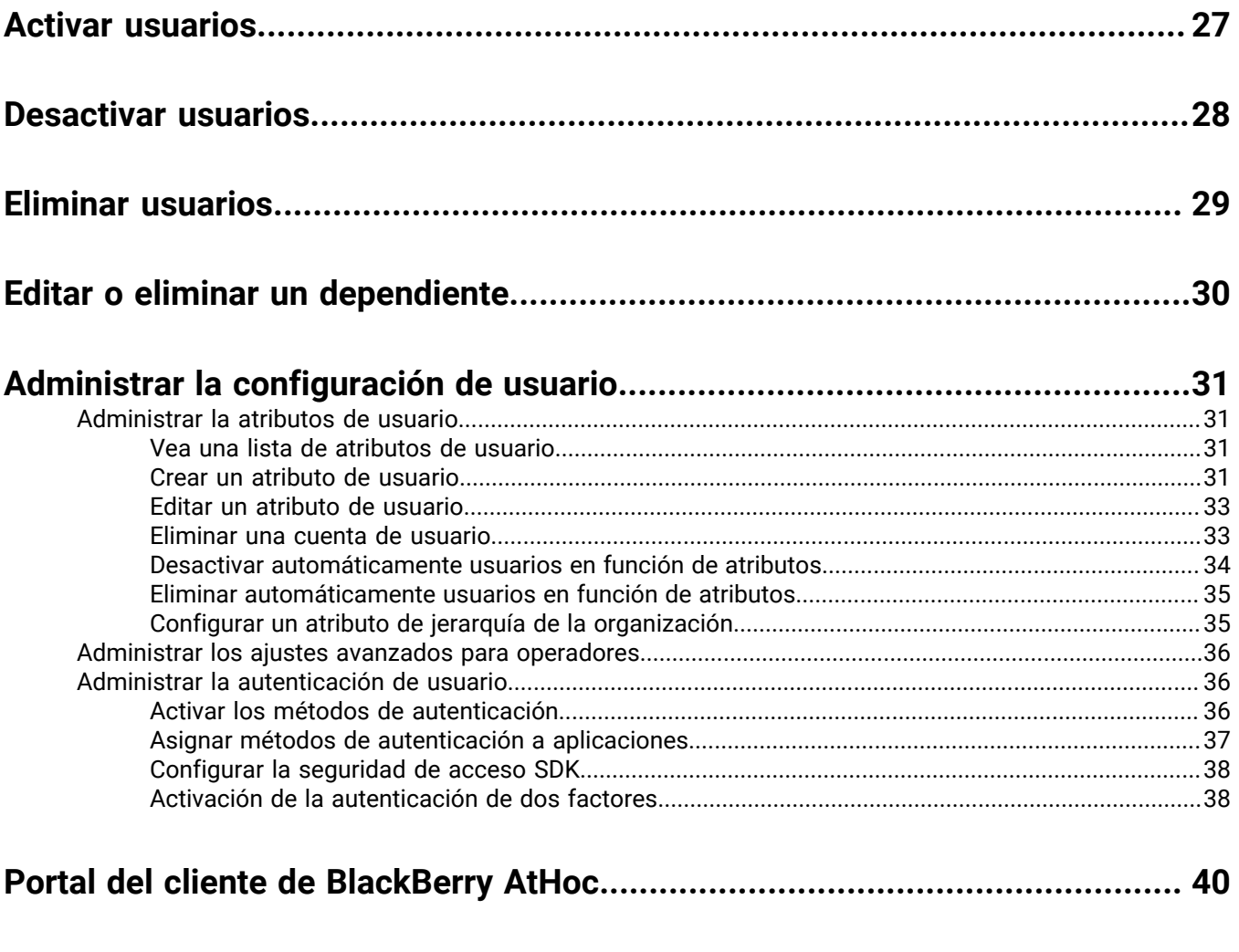

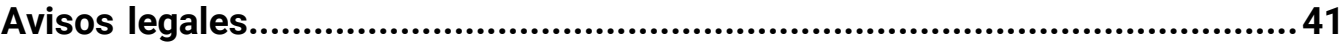

## <span id="page-4-0"></span>**Administrar usuarios**

Este documento describe cómo administrar usuarios con el sistema BlackBerry AtHoc. Los usuarios pueden ser usuarios finales que reciben las alertas, dependientes de usuarios, operadores con distintos niveles de privilegios o administradores que configuran los ajustes de BlackBerry AtHoc.

La pantalla Usuarios enumera todos los usuarios asociados a una organización y le ofrece herramientas para administrar el estado y los detalles de estos usuarios.

## <span id="page-5-0"></span>**Crear un usuario**

**Note:** Debe tener privilegios de Administrador de usuarios finales para crear usuarios.

**Note:** Si el ajuste "Funciones de la empresa" está activado en los Ajustes generales de una organización de empresa, el sistema BlackBerry AtHoc fuerza la exclusividad de los usuarios en la organización de empresa y sus suborganizaciones. Los usuarios creados en la organización de empresa o en cualquiera de sus suborganizaciones deben tener un nombre de usuario y un ID de asignación exclusivos.

- **1.** En la barra de navegación, haga clic en **Usuarios**.
- **2.** Haga clic en **Usuarios**.
- **3.** En la parte superior de la pantalla **Usuarios**, haga clic en **Nueva**.

**Note:** Los campos marcados con un asterisco (\*) en la pantalla Nuevo usuario son obligatorios.

- **4.** En la sección **Información básica**, introduzca los siguientes detalles acerca del usuario:
	- **Nombre de usuario**: el nombre que ha asignado al usuario el sistema. Los nombres de usuario se importan con frecuencia desde sistemas externos y no se pueden editar posteriormente.
	- **Nombre** y **Apellidos**
	- **Nombre de usuario en pantalla**: el nombre utilizado para referirse al usuario dentro del sistema, como jperez o Pedro Martínez. El usuario final puede editar este campo posteriormente.
	- **Jerarquía de la organización** (si está disponible): haga clic en el enlace de la barra diagonal (**/**). En la pantalla emergente, desplácese hasta la organización específica a la que pertenece el usuario. Haga clic en **Aplicar** para añadir la información de la organización a su registro en el sistema.
	- Cualquier campo personalizado añadido por los administradores, incluidos los detalles como el estado de certificación de RCP, la pertenencia a una comunidad de emergencias o habilidades especiales.
- **5.** En la sección **Números**, introduzca el número del trabajo, el número móvil, los números de localizadores y cualquier otro número que se pueda utilizar para contactar con el usuario.

**Note:** Se admiten números internacionales y con extensiones.

BlackBerry AtHoc ejecuta entonces una comprobación de validación para asegurarse de que el número es válido. En caso contrario, aparece el error "Número de teléfono no válido" debajo del campo de texto. No puede guardar la información del nuevo usuario hasta que corrija o elimine el número.

**Note:** En el caso de los localizadores, solo aparecen en la lista los dispositivos activados para la organización.

- **6.** En la sección **Direcciones en línea**, introduzca las direcciones de correo electrónico de casa y del trabajo.
- **7.** En la sección **Direcciones físicas**, introduzca las direcciones de casa y del trabajo.
- **8.** En la sección **Pertenencia a una lista de distribución**, especifique las listas de distribución a las que pertenece el usuario.

**Note:** Las pertenencias obligatorias se proporcionan de forma predeterminada y no se pueden eliminar. Si no tiene permisos de administración para un grupo, el grupo será de solo lectura.

- **9.** En la sección **Información avanzada**, que se puede configurar para cada sistema, complete los campos obligatorios, así como los campos no obligatorios que desee incluir en los detalles de la cuenta para el usuario.
- **10.**Proporcione una contraseña que cumpla las reglas que se muestran, si es necesario.

#### **11.**Haga clic en **Guardar**.

Los detalles del nuevo usuario aparecerán en el formulario de resumen de la pantalla. En ese momento, podrá volver a la pantalla Usuarios o conceder permisos de operador usuario.

### <span id="page-6-0"></span>**Crear dependientes para un usuario**

Puede agregar cuentas dependientes para usuarios con familiares o para cualquiera que deba recibir alertas a la vez que usted. Los usuarios con dependientes se denominan patrocinadores. Los patrocinadores y administradores pueden añadir una cuenta dependiente para cualquiera que deba recibir alertas pero no tenga una cuenta en el sistema.

Un dependiente es una subcuenta de un usuario patrocinador. El usuario patrocinador tiene control total para crear, editar y eliminar sus dependientes desde Self Service.

El operador tiene la opción de incluir dependientes al enviar una alerta o al solicitar un estado de responsabilidad.

Los dependientes pueden responder a las alertas y actualizar su estado para los eventos desde la bandeja de entrada de Self Service si se ha añadido una contraseña a su perfil de usuario y la autenticación de usuario manual está activada para Self Service en la organización.

Si un dependiente no responde a un evento de responsabilidad, el usuario patrocinador puede solicitar que se proporcione el estado del dependiente a través de la Bandeja de entrada de Self Service.

El diseño de la página del usuario para usuarios dependientes es diferente al diseño para los patrocinadores. Si hay atributos que se deben incluir para los dependientes, el administrador debe modificar el diseño de la página de los dependientes en **Ajustes** > **Ajustes generales**.

- **1.** Inicie sesión en el sistema de administración BlackBerry AtHoc como administrador.
- **2.** En la barra de navegación, haga clic en **Usuarios** > **Usuarios**. Se abrirá la pantalla Usuarios.
- **3.** Busque o desplácese hacia abajo en la lista de usuarios para encontrar el usuario patrocinador para el que desea añadir un dependiente.
- **4.** Haga clic en la fila con el nombre del usuario patrocinador.
- **5.** En la pantalla **Detalles de usuario**, haga clic en **Más acciones** > **Ver dependientes**.
- **6.** En la pantalla **Dependientes**, haga clic en **Nueva**.
- **7.** En la pantalla **Nuevo dependiente**, en la sección **Información básica**, introduzca los valores de Nombre de usuario, Nombre, Apellidos y Nombre de usuario en pantalla. Solo es obligatorio el valor de Nombre de usuario.
- **8.** De manera opcional, en la sección **Direcciones en línea**, añada la información de contacto del dependiente.
- **9.** De manera opcional, en la sección **Contraseña**, introduzca y confirme una contraseña para el dependiente. Debe introducir y confirmar una contraseña si desea que el dependiente pueda iniciar sesión en Self Service para ver las alertas y los eventos y responder a ellos.

**10.**Haga clic en **Guardar**.

**11.**Haga clic en **Atrás** para volver a la pantalla Dependientes.

**12.**Repita los pasos del 6 al 11 para añadir dependientes adicionales para el usuario patrocinador.

## <span id="page-7-0"></span>**Importar usuarios desde un archivo**

**Important:** Cuando importe los detalles de usuario en BlackBerry AtHoc utilizando un archivo .csv, los valores que existen en el archivo .csv sobrescribirán los valores existentes en la base de datos. Si el archivo contiene campos en blanco, los valores actuales de la base de datos se sustituirán por valores vacíos. Debe asegurarse de que todos los campos obligatorios están rellenos antes de cargar el archivo.

Para importar usuarios desde un archivo, este debe tener el formato correcto. Si no sabe cómo dar formato al archivo, consulte [Dar formato a un archivo de importación de usuario.](#page-9-1)

Si se encuentran usuarios duplicados (identificados por el mismo nombre de usuario o ID de asignación) en el archivo .csv, no se importarán y se mostrará uno de los siguientes mensajes de error:

[Nombre de usuario]: <nombre de usuario> ya existe en la carga útil

[ID de asignación]: <ID de asignación> ya existe en la carga útil

Los restantes usuarios no duplicados en el archivo .csv sí se importarán.

- **1.** En la barra de navegación, haga clic en **Usuarios**.
- **2.** Haga clic en **Usuarios**.
- **3.** Haga clic en **Más acciones**.
- **4.** Seleccione la opción **Importar**.
- **5.** Si desea descargar un archivo .csv en blanco para usarlo como plantilla para su archivo de importación de usuarios, haga clic en el enlace **Descargar un archivo de plantilla CSV**. Guarde el archivo en su ordenador y rellene la información de usuario correspondiente.

**Note:** El uso de la plantilla garantiza que se incluyan todas las columnas de atributos obligatorios en el archivo de importación.

- **6.** Haga clic en **Examinar**.
- **7.** Desplácese hasta la ubicación del archivo de importación de usuarios en su ordenador.
- **8.** Abra el archivo para introducir o modificar los datos de usuario.
- **9.** Asegúrese de que las columnas con varios valores tienen el forma correcto para que la importación se realice con éxito.
	- Toda la entrada debe estar entre comillas dobles. Esta regla se aplica aunque la lista de selección múltiple tenga una sola entrada.
	- Se debe utilizar una coma para separar cada valor. No puede haber espacios antes o después de la coma.

Ejemplos:

• Este ejemplo muestra dos nombres de columna, separados por una coma (sin espacio antes o después de la coma). POSICIONES es una columna de lista de selección múltiple:

```
NOMBRE DE USUARIO, POSICIONES
```
• Este ejemplo muestra una columna de atributo de lista de selección múltiple con varias entradas:

```
Cádiz,"Supervisor técnico del equipo ESH",Coordinador de FMT, SITIO
300,Realizar visita a domicilio,Equipo de supervisión sobre el terreno,DOC
del coordinador"
```
- Toda la entrada empieza y termina con comillas dobles normales (no las "comillas inteligentes" que utilizan algunos procesadores de texto).
- Cada entrada de la lista de selección está separada por una coma (sin espacios antes o después de la coma).
- $\cdot$  Una entrada puede tener un espacio dentro de ella. Por ejemplo: Equipo de supervisión sobre el terreno.

• Este ejemplo muestra un atributo de lista de selección múltiple con una sola entrada:

Este,"LEDO"

- **10.**De manera opcional, asegúrese de que los atributos de ubicación geográfica del archivo .csv tienen el formato correcto de "Latitud,Longitud". El valor de la ubicación geográfica debe estar entre comillas. Por ejemplo, "37,538226,-122,32726".
- **11.**(Opcional, para organizaciones de empresa con exclusividad del usuario activada). Si desea evitar que los usuarios se transfieran entre organizaciones después de importarlos, incluya la columna **Impedir movimiento de usuario** e introduzca **Sí** para todos los usuarios.
- **12.** Después de introducir los datos, guarde y cierre el archivo.

**Note:** Microsoft Excel oculta algunos caracteres de la visualización. Si edita el archivo en Excel, puede que de formato a sus entradas con caracteres adicionales. Un formato incorrecto puede provocar que la operación de importación falle. Si está utilizando alguna herramienta que no sea un editor de texto para los pasos anteriores, complete los pasos del 13 al 15. De lo contrario, vaya al paso 16.

- **13.**De manera opcional, guarde y cierre el archivo.
- **14.**De manera opcional, abra el archivo en un editor de texto, como el Bloc de notas de Microsoft, revise si hay problemas de sintaxis y, a continuación, guarde el archivo modificado como .txt.
- **15.**De manera opcional, edite el nombre del archivo y cambie manualmente la extensión de . txt a . csv.

La función de importación requiere el tipo de archivo .csv. Este método conserva el formato en el archivo de texto.

**16.**Haga clic en el nombre del archivo y, a continuación, en **Abrir** para cargar el archivo en el sistema.

El nombre del archivo aparecerá en el campo Archivo CSV de usuario de la pantalla Importar archivo de usuario. Todas las columnas del archivo de importación se incluyen en la sección Seleccionar las columnas a importar.

- **17.**De manera opcional, seleccione la casilla de verificación **Importación de usuario parcial activada** para activar la importación parcial de datos de usuario. Cuando se selecciona, si una entrada de usuario contiene un valor no válido, el resto de los datos del usuario se seguirán importando.
- **18.**Seleccione las columnas de datos que desea importar y haga clic en **Seleccionar todo**.
- **19.**Revise la lista **Columnas que no pueden ser importadas** para asegurarse de que no contiene datos importantes que debe poder ver en BlackBerry AtHoc. Si la lista contiene columnas de información importantes, póngase en contacto con el servicio de asistencia técnica de BlackBerry AtHoc para obtener ayuda.
- **20.**Haga clic en **Importar**. Se abrirá la ventana Importando usuarios. La importación se realiza en lotes de 5000 usuarios.
- **21.**Mientras la importación está en curso, aparece un botón **Detener importación** en la ventana **Importando usuarios**. Si hace clic en este botón, se detendrá el proceso de importación inmediatamente y se evitará la importación del siguiente lote de usuarios desde el archivo. Sin embargo, los registros que ya se hayan añadido y no se hayan eliminado y los registros que se hayan actualizado no se restaurarán a los valores anteriores.

Cuando se complete la importación, aparecerá una pantalla de resumen, en la que se incluye la siguiente información:

- Número total de usuarios del archivo de importación
- Número total de usuarios que se han procesado
- Número de usuarios que se han procesado correctamente
- Número de usuarios que se han procesado parcialmente
- Número de usuarios que no se han podido procesar
- Nombre de usuario de la persona que ha importado el archivo
- Hora de inicio y finalización del proceso de importación del archivo

### <span id="page-9-0"></span>**Importar usuarios dependientes**

Para importar usuarios dependientes, incluya el nombre de usuario del patrocinador en una columna Patrocinador en el archivo .csv de importación.

Se aplican las siguientes condiciones a la importación de usuarios dependientes con un archivo .csv:

- La función de dependientes debe estar activada para su organización.
- El nombre de usuario del patrocinador ya debe existir en el sistema BlackBerry AtHoc antes de intentar la importación.
- No puede importar un usuario como dependiente si ya se encuentra en el sistema como patrocinador.
- Los dependientes solo se pueden importar en la organización de su patrocinador.
- Los dependientes deben tener nombres de usuario únicos en el sistema BlackBerry AtHoc.
- Si la importación parcial de usuarios está activada y se produce un error en la fila del usuario patrocinador, el usuario dependiente se importará como usuario independiente, no como dependiente del patrocinador.
- Puede cambiar el patrocinador de un dependiente a otro patrocinador del sistema BlackBerry AtHoc.
- Puede cambiar un usuario patrocinador a un usuario dependiente configurando su atributo de patrocinador como el nombre de usuario de otro usuario patrocinador.
- No puede importar el atributo de organización y el atributo de patrocinador en el mismo archivo. Esto evita que se cree un dependiente en una organización diferente a la de su patrocinador.

### <span id="page-9-1"></span>**Dar formato a un archivo de importación de usuario**

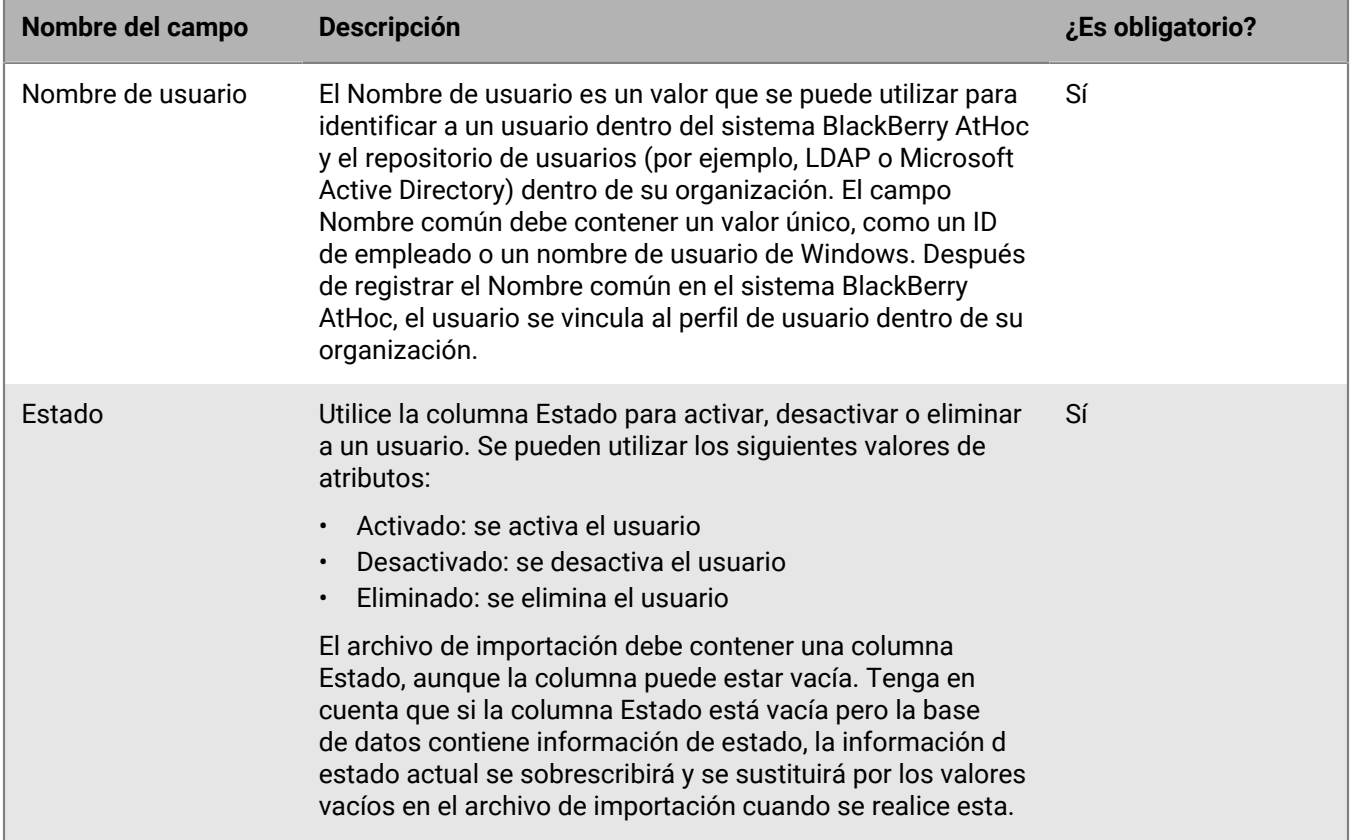

Para importar un archivo de usuario .csv, se requieren los siguientes estándares de formato:

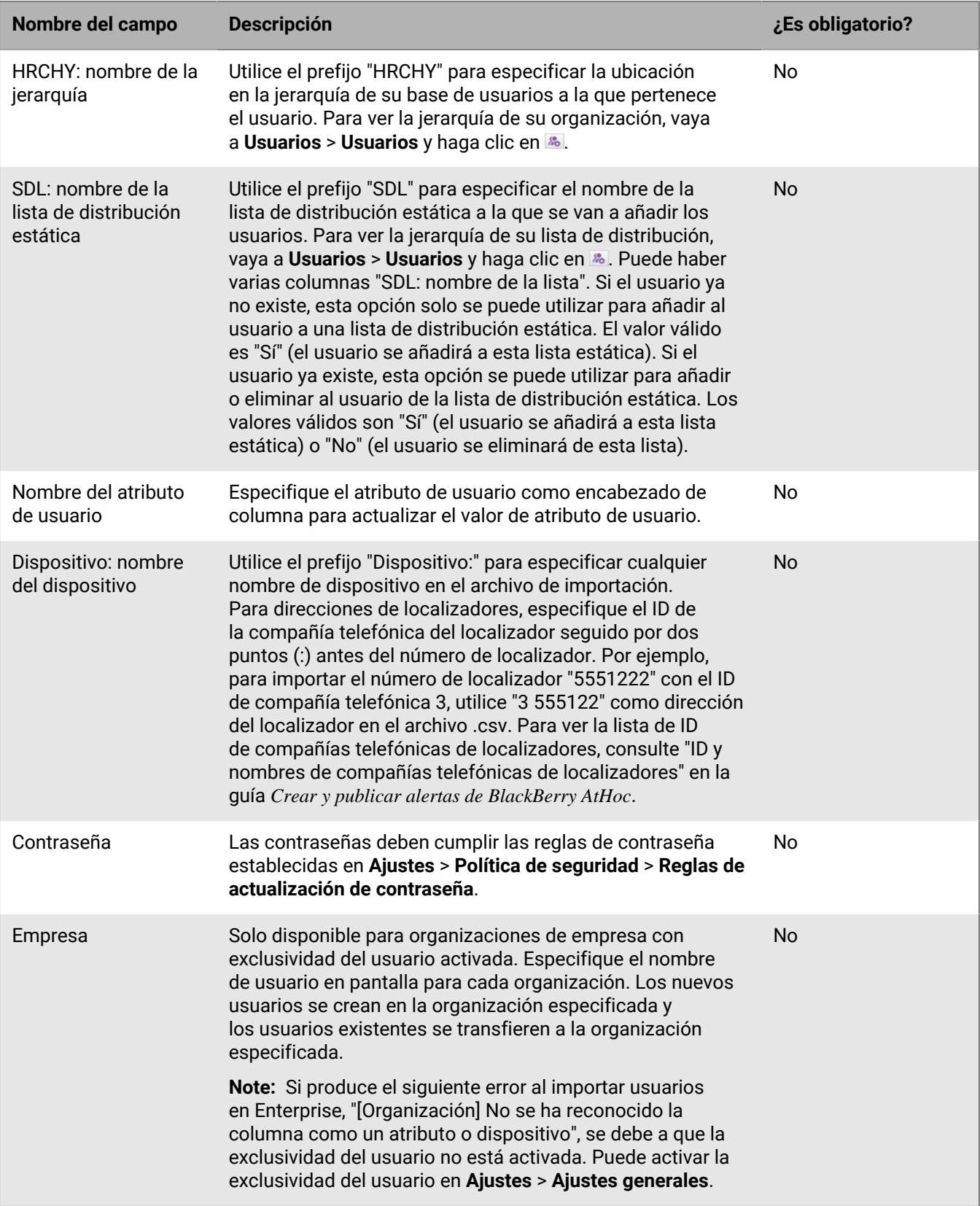

### <span id="page-11-0"></span>**Detener el proceso de importación de usuarios**

**Important:** Cuando importe los detalles de usuario en BlackBerry AtHoc utilizando un archivo .csv, los valores que existen en el archivo .csv sobrescribirán los valores existentes en la base de datos. Si el archivo .csv contiene campos en blanco, los valores actuales de la base de datos se sustituirán por valores vacíos.

Mientras el proceso de importación de usuarios está en curso, la importación se realizará en lotes de 5000 usuarios y aparecerá un botón Detener importación en la ventana Importando usuarios. Si hace clic en este botón, se detendrá el proceso de importación inmediatamente y se evitará la importación del siguiente lote de usuarios desde el archivo.

El botón Detener importación detiene la importación, pero no la deshace. Los registros que ya se hayan añadido y no se hayan eliminado y los registros que se hayan actualizado no se restaurarán a los valores anteriores. Para descargar un archivo .csv que contiene información sobre los usuarios que se han importado antes de detener la importación, en la ventana **Detalles de importación: Detenido**, haga clic en **Descarga registro**.

### <span id="page-11-1"></span>**Deshacer el proceso de importación de usuarios**

El proceso de importación de usuarios no se puede deshacer después de ejecutarlo. La única forma de deshacer la importación es volver a importar los datos originales que se han sobrescrito.

### <span id="page-11-2"></span>**Sugerencias para la resolución de problemas de importación de usuarios**

Este tema describe algunos de los problemas que pueden provocar que falle la importación de usuarios y cómo resolverlos.

#### **Incluir campos obligatorios**

Asegúrese de que el archivo .csv contiene una columna para el campo Nombre de usuario obligatorio. El campo Nombre de usuario debe contener un valor único, como un ID de empleado o un nombre de usuario de Windows.

#### **Rellenar campos obligatorios**

Antes de cargar un archivo .csv para importar usuarios, asegúrese de que el archivo incluye columnas que coinciden con los campos de usuario obligatorios en la lista Usuarios de la organización. Si el archivo de importación contiene una columna Estado, esta debe contener un valor de estado.

#### **Utilizar al formato de columna correcto**

Asegúrese de que las columnas con varios valores tienen el forma correcto para que la importación se realice con éxito.

- Toda la entrada debe estar entre comillas dobles. Esta regla se aplica aunque la lista de selección múltiple tenga una sola entrada.
- Se debe utilizar una coma para separar cada valor. No puede haber espacios antes o después de la coma. Ejemplos:
	- Este ejemplo muestra dos nombres de columna, separados por una coma (*sin* espacio antes o después de la coma). POSICIONES es una columna de lista de selección múltiple:

```
NOMBRE DE USUARIO, POSICIONES
```
• Este ejemplo muestra una columna de atributo de lista de selección múltiple con varias entradas:

```
Cádiz,"Supervisor técnico del equipo ESH",Coordinador de FMT, SITIO
300,Realizar visita a domicilio,Equipo de supervisión sobre el terreno,DOC del
coordinador"
```
- Toda la entrada empieza y termina con comillas dobles normales (no las "comillas inteligentes" que utilizan algunos procesadores de texto).
- Cada entrada de la lista de selección está separada por una coma (sin espacios antes o después de la coma).
- Una entrada puede tener un espacio dentro de ella. Por ejemplo: Equipo de supervisión sobre el terreno.
- Este ejemplo muestra un atributo de lista de selección múltiple con una sola entrada:

Este, "LEDO"

• Asegúrese de que los atributos de ubicación geográfica del archivo .csv tienen el formato correcto de "Latitud,Longitud". El valor de la ubicación geográfica debe estar entre comillas. Por ejemplo, "37,538226,-122,32726".

#### **Permitir la exclusividad del usuario para organizaciones de empresa**

Si va a importar usuarios en una organización de empresa, se debe activar la exclusividad del usuario. En caso contrario, la importación fallará con el siguiente error: "[Organización]: No se ha reconocido la columna como un atributo o dispositivo".

 Para obtener instrucciones sobre cómo activar la exclusividad del usuario, consulte "Activar funciones de la empresa" en la *Guía del usuario de funciones de empresa de BlackBerry AtHoc*.

#### **Errores de importación de usuarios**

La tabla siguiente describe los posibles mensajes de error que se pueden encontrar al importar usuarios desde un archivo:

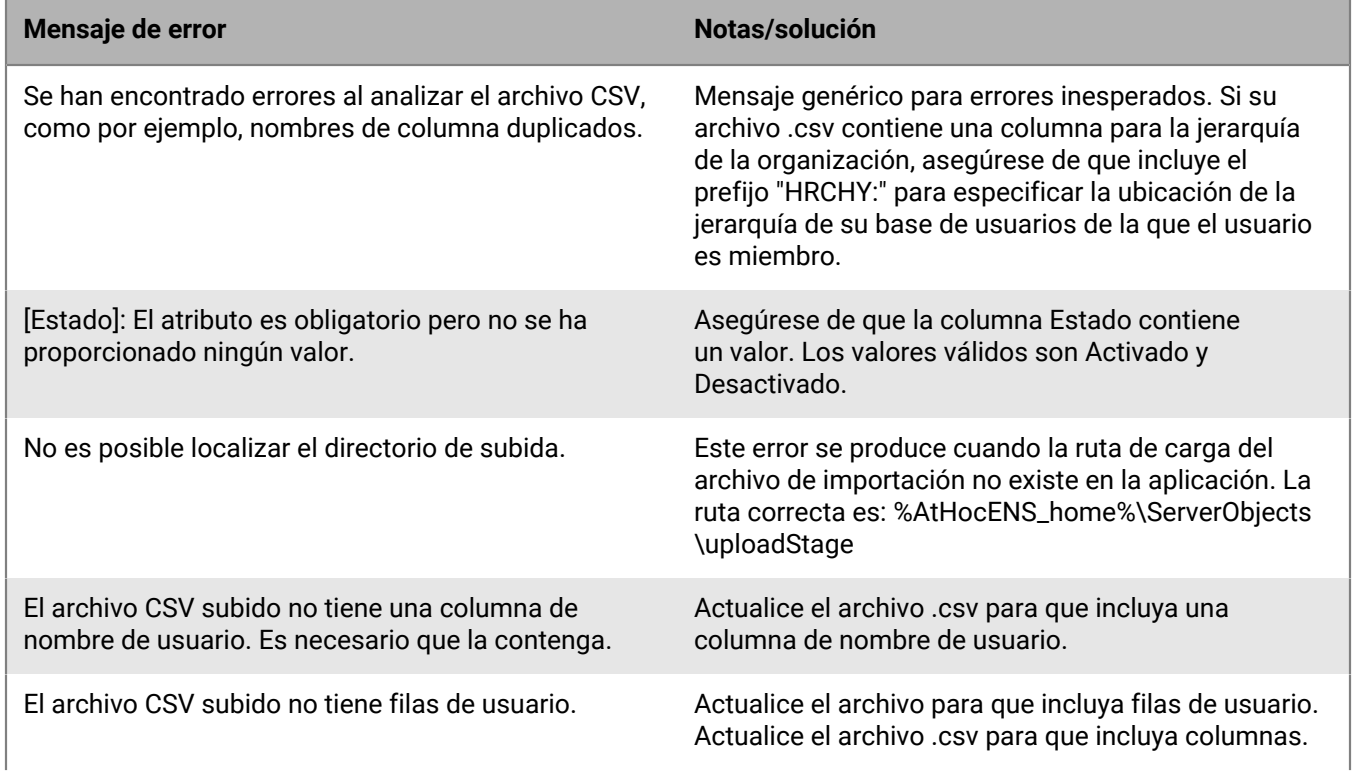

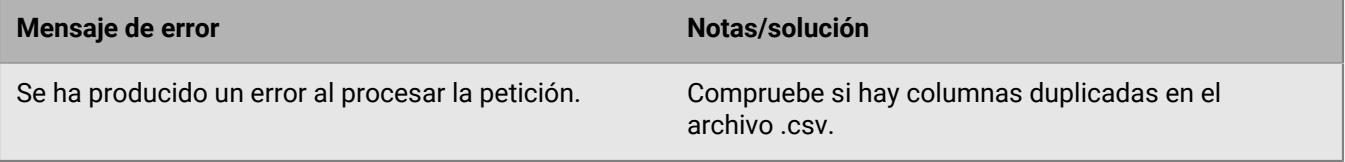

## <span id="page-14-0"></span>**Exportar usuarios a un archivo**

- **1.** En la barra de navegación, haga clic en **Usuarios**.
- **2.** Haga clic en **Usuarios**.
- **3.** Seleccione las casillas de verificación situadas junto a los nombres de usuario que desea exportar.
- **4.** Haga clic en **Más acciones** > **Exportar**. Se abrirá la ventana Exportar usuarios.
- **5.** Haga clic en **Añadir** para seleccionar las columnas que desea incluir en el archivo de exportación.

**Note:** El proceso de exportación le permite exportar hasta 79 columnas de datos de usuario en un archivo .pdf.

**Note:** No puede incluir la columna de contraseña en el archivo de exportación.

**6.** De manera opcional, utilice los botones **Mover arriba** y **Mover abajo** situados junto al campo **Columnas seleccionadas** para cambiar el orden en el que aparece la información en el archivo de exportación.

**Note:** En cualquier momento durante este proceso, puede restablecer el campo Columnas seleccionadas a sus valores predeterminados haciendo clic en el enlace **Restablecer columnas que aparecen en la lista de usuarios** que hay en la parte inferior del campo.

- **7.** De manera opcional, en la sección **Opciones avanzadas**, seleccione **Incluir todos los dependientes de los patrocinadores seleccionados** para exportar los usuarios dependientes.
- **8.** Cuando termine de seleccionar las columnas, haga clic en **Exportar PDF** o **Exportar CSV**.

## <span id="page-15-0"></span>**Buscar usuarios**

Esta sección describe cómo buscar usuarios e incluye los temas siguientes:

- [Descripción del motor de búsqueda](#page-15-1)
- [Realizar una búsqueda básica de un usuario](#page-15-2)
- [Incluir grupos como criterios de búsqueda](#page-16-0)
- [Realizar una búsqueda avanzada de un usuario](#page-17-0)
- [Filtrar los resultados de la búsqueda por tipo de usuario](#page-19-0)
- [Personalizar columnas de resultados de búsqueda](#page-19-1)
- [Seleccionar resultados de búsqueda](#page-19-2)
- [Ordenar los resultados de búsqueda](#page-20-0)
- [Restablecer el campo de búsqueda](#page-20-1)

### <span id="page-15-1"></span>**Descripción del motor de búsqueda**

De forma predeterminada, el motor de búsqueda de usuarios utiliza el operador booleano AND entre los criterios que aparecen en el campo de búsqueda. Todos los resultados de la búsqueda contendrán ambos criterios. Por ejemplo, al introducir  $max$  ssa se devuelven todos los usuarios que contienen  $max y$  ssa.

Para utilizar un operador booleano OR, separe cada criterio con una coma en el campo de búsqueda. Por ejemplo, al introducir  $max$ , ssa se devuelven todos los usuarios que contienen  $max$  o ssa o ambos.

Además, cada cápsula de criterios que hay debajo del campo Buscar se trata como si tuviera una relación AND con el resto de criterios. Como resultado, si tiene dos cápsulas existentes, Madhu y mnye y, a continuación, introduce la cadena de búsqueda Nye en el campo Buscar y hace clic en el icono Buscar, todos los resultados de la búsqueda contendrán Madhu, mnye y Nye en al menos uno de los campos siguientes: nombre de usuario en pantalla, nombre, apellido o nombre de usuario.

Sin embargo, en búsquedas avanzadas, cuando se incluyen varios atributos dentro de los mismos criterios de búsqueda, el motor de búsqueda utiliza un operador booleano AND dentro de esos criterios. Si, por ejemplo, crea un criterio de búsqueda avanzada El apellido empieza por smi y El nombre contiene bar, se deberán cumplir ambos criterios para que un nombre de usuario aparezca en la lista de resultados.

Otra característica del motor de búsqueda es que hace coincidir cualquier conjunto de letras y números con cualquier parte de una palabra o un ID. De esta forma, al buscar man se devuelven valores como Recursos humanos, Alemania y Pedro Manzano, mientras que en una búsqueda de 134 se devuelven 134506, 721349 y 863134. Tenga en cuenta que la búsqueda no distingue entre mayúsculas y minúsculas, así que tanto si busca Man como man, aparecerán los mismos resultados en la pantalla.

Las búsquedas no admiten caracteres comodín.

### <span id="page-15-2"></span>**Realizar una búsqueda básica de un usuario**

**Note:** Antes de ejecutar una búsqueda de borrador, consulte [Descripción del motor de búsqueda](#page-15-1) para obtener información importante sobre cómo funciona el motor de búsqueda.

Para ejecutar una búsqueda de borrador, lleve a cabo los pasos siguientes:

- **1.** En la barra de navegación, haga clic en **Usuarios**.
- **2.** Haga clic en **Usuarios**.
- **3.** De manera opcional, en el campo **Buscar**, escriba o pegue en el cuadro de texto todos o parte de los siguientes criterios de búsqueda relacionados con el usuario: nombre de usuario en pantalla, nombre, apellidos y nombre de usuario.
- **4.** De manera opcional, en el campo **Buscar**, escriba o pegue en el cuadro de texto todos o parte de los siguientes criterios de búsqueda relacionados con el grupo: nombre del nodo de jerarquía y nombre de la lista de distribución.
- **5.** Haga clic en **Q** para ver los resultados.

Los criterios que haya utilizado hasta el momento aparecerán dentro de una cápsula debajo del campo Buscar. Cada vez que añade un nuevo criterio y hace clic en el botón Buscar, aparece una nueva cápsula junto a las anteriores debajo del campo Buscar.

**Note:** Si el criterio de búsqueda es demasiado largo para caber en la cápsula, en esta se mostrarán puntos suspensivos.

Cada vez que se añade una nueva cápsula, el recuento total de los resultados coincidentes se actualiza en el campo que hay debajo del campo Buscar.

**6.** Para eliminar una cápsula, haga clic en el icono **X** junto a ella. Los resultados de la búsqueda se actualizarán para mostrar todos los usuarios que coinciden con el resto de criterios de búsqueda.

### <span id="page-16-0"></span>**Incluir grupos como criterios de búsqueda**

El botón Grupos abre el cuadro de diálogo Grupos, que permite a los usuarios incluir listas de distribución, nodos de jerarquía de la organización o grupos seleccionables como destinatarios como criterios de búsqueda adicionales.

#### **Características principales de la pantalla "Seleccionar grupos"**

Las siguientes son características importantes que debe conocer sobre la pantalla "Seleccionar grupos":

- Los nombres de la mayoría de los grupos tienen una casilla de verificación junto a ellos, para que pueda seleccionar el grupo y todos sus subniveles (si los hay) al mismo tiempo. Si un grupo contiene una selección Sí o No en su subnivel, no aparecerá una casilla de verificación junto a su nombre porque no puede seleccionar todos los valores que se incluyen en el subnivel. Como ejemplo, un grupo denominado Certificado para la realización de RCP no tendrá una casilla de verificación porque debe seleccionar Sí o No en el subnivel.
- Los grupos que tienen subniveles contienen un icono **>** en el que puede hacer clic junto a sus nombres. Al hacer clic en el icono **>**, se abre una lista de subniveles en el panel junto a él.
- Los grupos que se han seleccionado previamente se muestran con un fondo oscuro.
- Si al menos uno de los subgrupos se ha seleccionado previamente, el nombre del grupo se muestra con un fondo más claro.

#### **Incluir grupos como criterios de búsqueda**

Para incluir grupos como criterios en una búsqueda, lleve a cabo los pasos siguientes:

- **1.** En la pantalla **Buscar**, haga clic en  $\frac{1}{2}$ .
- **2.** En la pantalla **Seleccionar grupos**, seleccione los grupos que desea incluir en la búsqueda.
- **3.** Después de seleccionar todos los grupos, subgrupos, listas de distribución y nodos de la jerarquía de la organización que desea incluir en la búsqueda, haga clic en **Aplicar**.

Cada grupo, lista o nodo que seleccione aparecerá como una cápsula independiente debajo del campo de búsqueda.

### <span id="page-17-0"></span>**Realizar una búsqueda avanzada de un usuario**

**Note:** Antes de ejecutar una búsqueda avanzada, consulte [Descripción del motor de búsqueda](#page-15-1) para obtener información importante sobre cómo funciona el motor de búsqueda y [Tipos de atributos de búsqueda](#page-17-1) [avanzada](#page-17-1) para obtener una lista completa de atributos de usuario que puede utilizar para crear búsquedas avanzadas.

Para ejecutar una búsqueda avanzada para un usuario utilizando atributos de usuario y jerarquías de la organización como criterios de búsqueda, lleva a cabo los pasos siguientes:

- **1.** En la barra de navegación, haga clic en **Usuarios**.
- **2.** Haga clic en **Usuarios**.
- **3.** Para ver los campos de búsqueda avanzada, haga clic en **Opciones avanzadas**.
- **4.** Haga clic en **Seleccionar atributo** y seleccione el primer atributo que desea añadir a la búsqueda.

**Note:** La lista que aparece contiene todas las jerarquías de la organización y los atributos a los que puede acceder en el sistema.

- **5.** Después de seleccionar el atributo en el paso 4 aparecerá un campo **Seleccionar operador** junto al campo del atributo. Seleccione una operación.
- **6.** Después de seleccionar una operación en el paso 5, aparecerá un tercer campo en la pantalla. En función del tipo de atributo que haya seleccionado en el paso 3, el tercer campo puede ser un campo de introducción de texto, una lista desplegable, un campo de datos o cualquiera de los tipos de campos que aparecen en [Tipos de](#page-17-1) [atributos de búsqueda avanzada.](#page-17-1) Introduzca o seleccione un valor en el campo.
- **7.** De manera opcional, haga clic en **Añadir condición** para añadir otra condición de atributo a la búsqueda y, a continuación, repita los pasos del 4 al 6.
- **8.** Cuanto termine de añadir condiciones a la búsqueda, haga clic en **Aplicar**.

El campo de resultados de la búsqueda muestra todos los usuarios que coinciden con las condiciones de atributo que ha creado.

#### <span id="page-17-1"></span>**Tipos de atributos de búsqueda avanzada**

La tabla siguiente enumera los diferentes tipos de atributos, operadores y valores que puede utilizar para crear los criterios de búsqueda avanzada. También ofrece ejemplos para ilustrar cómo debe aparecer cada criterio de atributo en el campo Búsqueda avanzada.

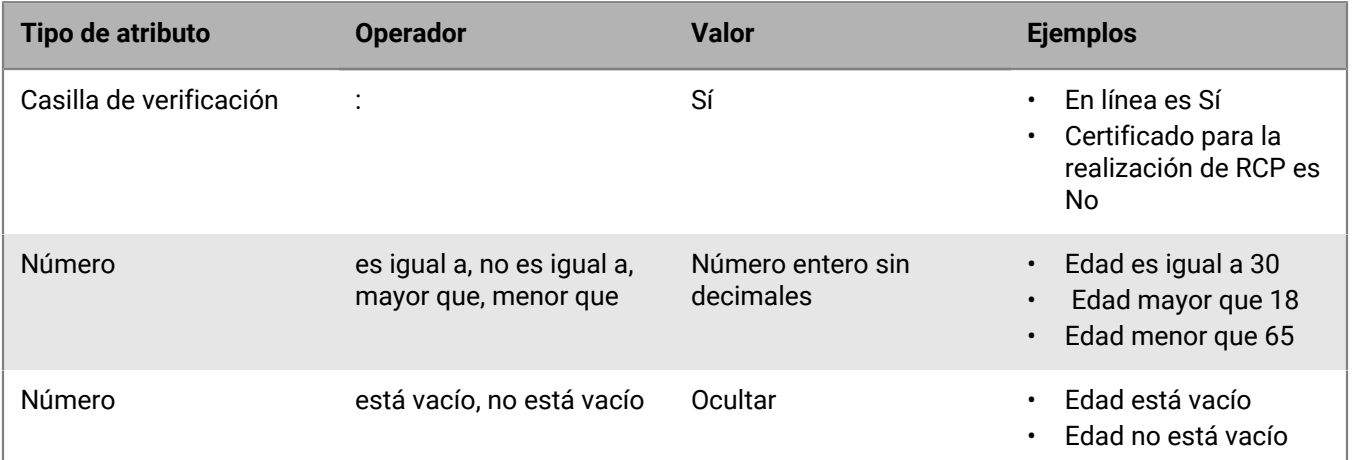

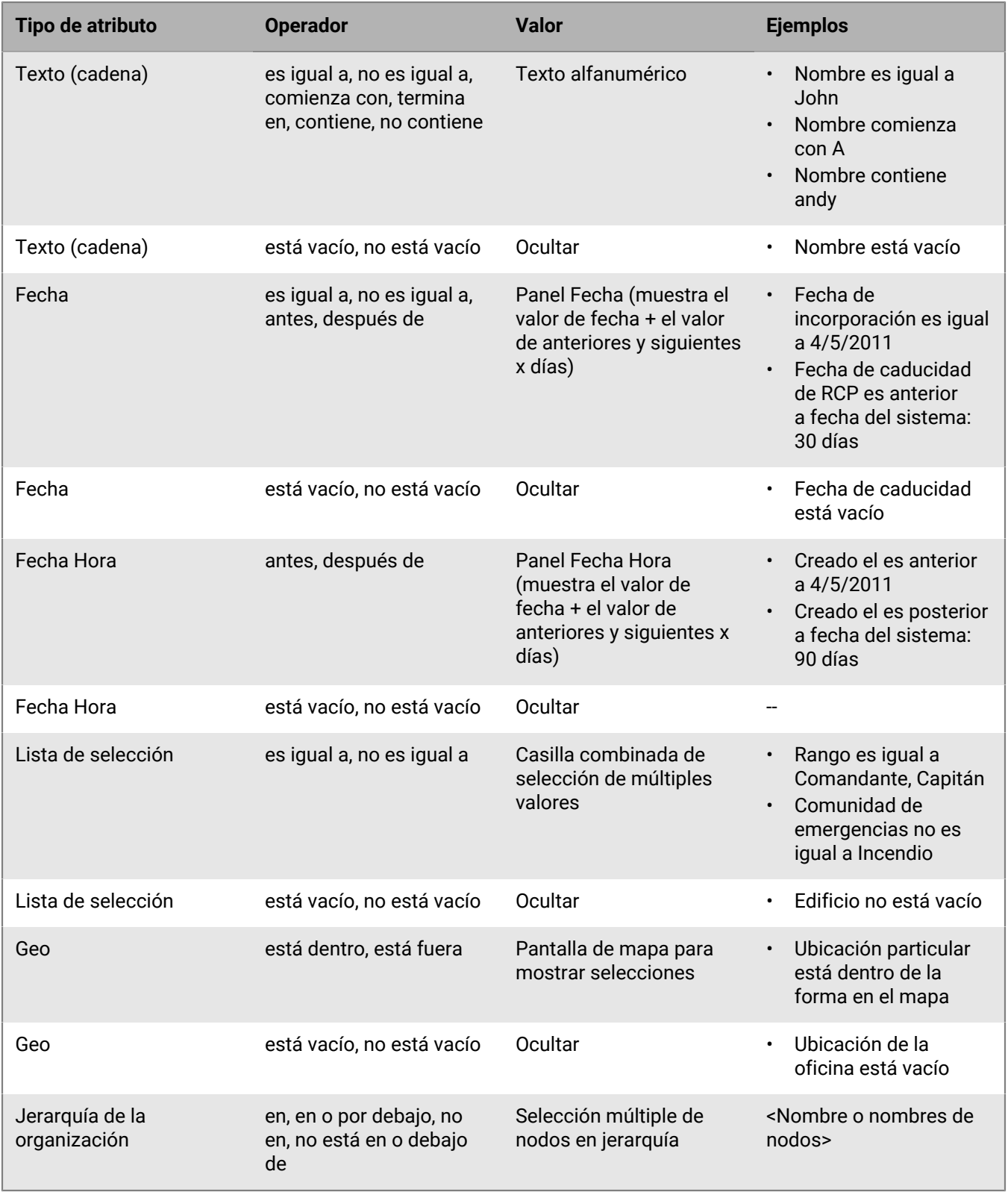

### <span id="page-19-0"></span>**Filtrar los resultados de la búsqueda por tipo de usuario**

Antes de ejecutar una búsqueda o después de que se generen los resultados de la búsqueda, puede limitar los tipos de usuarios que desea incluir en los resultados de la búsqueda. De forma predeterminada, la pantalla se búsqueda está configurada para mostrar los usuarios activados en los resultados de la búsqueda.

Las siguientes combinaciones de usuarios adicionales están disponibles y se pueden seleccionar haciendo clic en el enlace de usuarios situado debajo del campo de búsqueda y, a continuación, seleccionando la opción que desee en la lista desplegable que aparece.

- **Usuarios activados**: los resultados de la búsqueda incluyen solo los usuarios activados, excluyendo los desactivados.
- **Todos los usuarios**: los resultados de la búsqueda incluyen todos los usuarios.
- **Usuarios activados con permisos de operador**: los resultados de la búsqueda incluyen todos los usuarios a los que se han concedido permisos de operador. Los resultados excluyen los usuarios desactivados con permisos de operador y todos los usuarios sin permisos de operador.
- **Todos los usuarios con permisos de operador**: los resultados de la búsqueda incluyen todos los usuarios a los que se han concedido permisos de operador independientemente de si el usuario está activado o desactivado. Los resultados excluyen todos los usuarios sin permisos de operador.

### <span id="page-19-1"></span>**Personalizar columnas de resultados de búsqueda**

- **1.** Haga clic en **Añadir** en la fila de encabezado de la lista **Usuarios**. Aparecerá una columna en blanco en la tabla.
- 2. Haga clic en  $\vee$  en la nueva columna para ver todos los detalles de los usuarios disponibles que puede añadir a la lista de resultados.
- **3.** Haga clic para seleccionar una de las opciones. La tabla se actualiza para mostrar la nueva columna.

**Note:** Para eliminar cualquiera de las columnas de resultados de la búsqueda que ha añadido, haga clic en el icono X junto al encabezado de la columna. La columna Nombre de usuario en pantalla/Nombre de usuario aparece de forma predeterminada y no se puede eliminar.

### <span id="page-19-2"></span>**Seleccionar resultados de búsqueda**

Después de ejecutar una búsqueda, puede seleccionar usuarios individualmente o todos a la vez desde la lista de resultados de búsqueda.

- Para seleccionar usuarios individuales, seleccione su casilla de verificación correspondiente en la primera columna.
- Para seleccionar todos los resultados de búsqueda, seleccione la casilla de verificación del encabezado de la primera columna.

Cuando seleccione los usuarios, podrá realizar cualquiera de las siguientes acciones en ellos utilizando la lista desplegable Más acciones sobre el campo Buscar.

- Activar los usuarios seleccionados
- Desactivar los usuarios seleccionados
- Eliminar los usuarios seleccionados
- Exportar la información de usuario a CSV
- Importar la información de usuario a PDF

**Note:** La lista de usuarios también contiene un enlace que le permite importar usuarios desde una hoja de cálculo u otro archivo, con lo que no se requiere la selección de los usuarios desde los resultados de búsqueda.

### <span id="page-20-0"></span>**Ordenar los resultados de búsqueda**

Para ordenar los resultados de búsqueda, haga clic una vez en cualquiera de los encabezados de columna para ordenar los resultados en función de los datos de la columna seleccionada. Tenga en cuenta que después de hacer clic en el encabezado de columna, aparecerá un pequeño icono (**Arriba**) o (**Abajo**) junto al nombre, para indicarle de un vistazo por qué columna se están ordenando los datos y en qué dirección están ordenados.

Haga clic en el mismo encabezado de columna de nuevo para ordenar los datos en la otra dirección; por ejemplo, en orden ascendente o descendente, orden alfabético o alfabético inverso o el valor más grande o más pequeño.

### <span id="page-20-1"></span>**Restablecer el campo de búsqueda**

Para restablecer el campo de búsqueda, con lo que se eliminan todos los criterios de búsqueda y la tabla de búsqueda vuelve a su estado original, haga clic en **Limpiar todo** junto al enlace del usuario después de ejecutar una búsqueda con al menos un criterio de búsqueda.

**Note:** Al hacer clic en este botón no se eliminan los filtros que haya configurado en la pantalla de búsqueda. Por ejemplo, si se filtran los usuarios por un tipo de usuario específico (Activado y Operador), al hacer clic en **Limpiar todo** estos ajustes no cambian.

## <span id="page-21-0"></span>**Ver detalles de usuario**

**Note:** Debe tener privilegios de Administrador de usuarios finales para ver la información detallada de los usuarios en el sistema, lo que incluye la dirección de contacto, las pertenencia como miembro, la información de inicio de sesión y la Información de ubicación.

- **1.** En la barra de navegación, haga clic en **Usuarios**.
- **2.** Haga clic en **Usuarios**.
- **3.** Haga clic en el nombre del usuario.

Aparecerá la pantalla de detalles del usuario. La pantalla de detalles muestra la siguiente información sobre el usuario:

- Información básica, que incluye:
	- Nombre de usuario
	- Nombre para mostrar
	- Nombre y apellidos
	- Fecha de creación del usuario
	- Patrocinador (si están habilitados los dependientes). Si el usuario es un dependiente, se mostrará el nombre de usuario en pantalla de su patrocinador. Si el usuario es un patrocinador, en el campo Patrocinador se mostrará su nombre de usuario en pantalla con (él/ella mismo/a).
- Números
- Direcciones en línea
- Direcciones físicas
- Pertenencia a una lista de distribución
- Permisos
- Inicio de sesión y ubicación
- Actividad del usuario
- Los atributos de usuario definidos por los administradores

## <span id="page-22-0"></span>**Ver actividad del usuario**

La pantalla Lista de actividad permite a los usuarios autorizados ver todas las actividades de usuarios individuales del sistema. Al hacer clic en una actividad del usuario específica, se abre una pantalla de detalles de la actividad en la que incluye información sobre la actividad y cualquier respuesta realizada por el usuario.

- **1.** En la barra de navegación, haga clic en **Usuarios**.
- **2.** Haga clic en **Usuarios**.
- **3.** Haga clic en el nombre del usuario.

Se abrirá la pantalla Detalles de usuario, en la que se muestra información del usuario del sistema.

- **4.** Seleccione **Más acciones** > **Ver actividades**.
- **5.** Haga clic en una actividad específica para ver más detalles.

Los detalles de la actividad aparecen a la derecha de la lista de actividades.

Para cada actividad, se muestran los detalles siguientes:

- El título de la actividad.
- El contenido de la actividad.
- La fecha y hora en la que la actividad fue creada o iniciada.
- El autor de la actividad.
- La fecha de entrega de la actividad, en la que se incluyen todos los dispositivos a los que se ha enviado la actividad a lo largo del tiempo, junto con la hora de envío y recepción de la alerta. La fecha de entrega también incluye detalles sobre las instancias en las que se respondió la alerta, pero el sistema la ignoró.
- Si se respondió la alerta, aparecerá la sección Respondido sobre Fecha de entrega de la actividad, con la fecha y la hora, y el dispositivo desde el que se recibió la primera respuesta.

### <span id="page-22-1"></span>**Exportar los detalles de actividad del usuario**

Puede exportar los detalles de actividad del usuario a un archivo .pdf. Puede exportar una o todas las actividades de un usuario.

- **1.** En la barra de navegación, haga clic en **Usuarios**.
- **2.** Haga clic en **Usuarios**.
- **3.** Haga clic en el nombre del usuario.
- **4.** Haga clic en **Más acciones** > **Ver actividades**.
- **5.** Elija las actividades que desea exportar:
	- Para exportar todas las actividades, haga clic en **Exportar PDF**.
	- Para exportar una actividad específica:
		- **a.** Haga clic en la actividad específica que desea exportar. Los detalles de la actividad aparecen junto a la lista de actividades.
		- **b.** Haga clic en **e** en la esquina del campo Detalles de actividad.

## <span id="page-23-0"></span>**Ver dependientes**

- **1.** Inicie sesión en el sistema de administración BlackBerry AtHoc.
- **2.** En la barra de navegación, haga clic en **Usuarios** > **Usuarios**. Se abrirá la pantalla Usuarios.
- **3.** Busque en la lista de usuarios de desplácese por ella para encontrar el usuario patrocinador cuyos dependientes desea ver.
- **4.** Haga clic en la fila con el nombre del usuario patrocinador. Se abrirá la pantalla Detalles de usuario.
- **5.** Haga clic en **Más acciones** > **Ver dependientes**. Se abrirá la pantalla Dependientes.
- **6.** También puede introducir un nombre en el campo **Buscar por nombre** para buscar un dependiente específico.
- **7.** Haga clic en la fila de un dependiente para ver los detalles de la cuenta del usuario dependiente.

## <span id="page-24-0"></span>**Editar detalles de usuario**

Las instrucciones siguientes explican cómo realizar cambios en los detalles de un usuario en el sistema. Para realizar un cambio global en todos los usuarios, como el cambio de la dirección de trabajo de todos los usuarios para mostrar una nueva dirección, consulte [Realizar cambios en masa en los detalles de usuario.](#page-25-0)

**Note:** Debe tener privilegios de Administrador de usuarios finales para editar los detalles de usuario.

- **1.** En la barra de navegación, haga clic en **Usuarios**.
- **2.** Haga clic en **Usuarios**.
- **3.** Haga clic en  $\leq$  junto al nombre del usuario cuyos detalles desea editar.
- **4.** Modifique cualquiera de los campos de usuario de las secciones siguientes:
	- Información básica
	- Números
	- Direcciones en línea
	- Direcciones físicas
	- Pertenencia a una lista de distribución
	- Inicio de sesión y ubicación
	- Los atributos de usuario definidos por los administradores

**Note:** Los detalles de usuario generados por el sistema, como Información de sesión de software de escritorio, Ubicación del dispositivo y la mayoría de la información de Actividad del usuario no se pueden editar.

**5.** Haga clic en **Guardar**.

## <span id="page-25-0"></span>**Realizar cambios en masa en los detalles de usuario**

**Note:** Las instrucciones siguientes explican cómo realizar cambios globales en los detalles de los usuarios del sistema. Si desea realizar un cambio en un usuario individual, consulte [Editar detalles de usuario.](#page-24-0)

La forma más rápida y fácil de realizar cambios masivos en los usuarios del sistema es exportar los detalles de usuario como un archivo .csv, abrir y modificar el archivo y, a continuación, importarlo de nuevo en el sistema.

#### **Paso I: exportar los detalles de usuario**

- **1.** En la barra de navegación, haga clic en **Usuarios**.
- **2.** Haga clic en **Usuarios**.
- **3.** Si los usuarios ya aparecen en la tabla de resultados, seleccione las casillas de verificación junto a sus nombres. En caso contrario, utilice el campo **Buscar** para localizarlos y, a continuación, seleccione las casillas de verificación correspondientes.
- **4.** Haga clic en **Más acciones**.
- **5.** Seleccione **Exportar**.
- **6.** En el campo **Todas las columnas**, seleccione las columnas que desea modificar fuera del sistema y, a continuación, haga clic en **Añadir >** para moverlas al campo **Seleccionado**. Para incluir todas las columnas, haga clic en **Añadir todo** en la parte superior del campo **Todas las columnas**.
- **7.** Cuando termine de seleccionar las columnas, haga clic en **Exportar CSV**.
- **8.** Guarde el archivo en el escritorio o en una ubicación a la que pueda acceder fácilmente.

#### **Paso II: modificar el archivo de exportación**

**1.** Abra el archivo de exportación.

**Note:** En la mayoría de los casos el archivo se visualizará a través de Microsoft Excel.

- **2.** Localice la columna de información que desea actualizar.
- **3.** Si va a sustituir los valores actuales de la columna por valores diferentes para cada usuario, escriba o pegue los valores en cada celda individualmente.

Si va a sustituir los valores actuales de la columna por el mismo valor para cada usuarios (por ejemplo, sustituir una dirección de la oficina antigua por una nueva), haga lo siguiente:

- **a.** Escriba o pegue el nuevo valor en la celda que hay inmediatamente debajo de la celda de encabezado.
- **b.** Coloque el cursor sobre la esquina inferior derecha de la celda y haga clic y mantenga pulsado mientras arrastra la celda hacia abajo hasta el final de la columna.
- **c.** Cuando suelte el cursor, todos los valores se sustituirán por la entrada que ha escrito en la primera celda.
- **4.** Guarde el archivo.

#### **Paso III: importar los detalles de usuario modificados**

- **1.** En la barra de navegación, haga clic en **Usuarios**.
- **2.** Haga clic en **Usuarios**.
- **3.** Haga clic en **Más acciones**.
- **4.** Seleccione **Importar**.
- **5.** Haga clic en **Examinar**.
- **6.** Desplácese hasta la ubicación del archivo que ha modificado en su ordenador.
- **7.** Haga clic en **Abrir**.

## <span id="page-26-0"></span>**Activar usuarios**

Puede activar un usuario si se cumplen las siguientes condiciones:

- Tiene permisos de Administrador de usuarios finales para la organización.
- Tiene permisos de Administrador de usuarios finales para el usuario. En algunos casos, el usuario puede estar fuera de su base de usuarios y aparecer como usuario de solo lectura.
- **1.** En la barra de navegación, haga clic en **Usuarios**.
- **2.** Haga clic en **Usuarios**.
- **3.** Si la columna **Estado** no está visible en la lista de usuarios, haga clic en **Añadir** en la fila de encabezado para añadir una columna.
- 4. Haga clic en  $\vee$  en el nuevo encabezado de columna y, a continuación, seleccione **Estado**.
- **5.** Seleccione las casillas de verificación situadas junto a los usuarios cuyo estado desea cambiar.
- **6.** Haga clic en **Más acciones**.
- **7.** Seleccione **Activar**.

Los usuarios se activarán y la columna Estado se actualizará para cada uno de los usuarios afectados.

**Note:** Si los patrocinadores tienen dependientes, estos también se activarán.

**Note:** Si ha seleccionado usuarios que no tienen permiso para activar, aparecerá un mensaje de advertencia.

## <span id="page-27-0"></span>**Desactivar usuarios**

Al desactivar un usuario temporalmente, este se elimina de las listas o los grupos de destinatarios de la alerta, pero se conserva en el sistema para poder volver a activarlo. Los usuarios se suelen desactivar cuando se toman días libres o se unen temporalmente a otra organización.

Puede desactivar un usuario si se cumplen las siguientes condiciones:

- Tiene permisos de Administrador de usuarios finales para la organización.
- El usuario está en su base de usuarios. Su base de usuarios puede estar restringida para excluir al usuario y este se oculta para visualización.

Puede resultar más eficaz identificar a los usuarios que desea desactivar en función de un atributo de usuario específico o un conjunto de atributos que tienen en común. Para obtener instrucciones, consulte [Desactivar](#page-33-0) [automáticamente usuarios en función de atributos.](#page-33-0)

- **1.** En la barra de navegación, haga clic en **Usuarios**.
- **2.** Haga clic en **Usuarios**.
- **3.** Seleccione las casillas de verificación situadas junto a los usuarios cuyo estado desea cambiar de Activado a Desactivado.
- **4.** Haga clic en **Más acciones**.
- **5.** Seleccione **Desactivar**. Aparecerá un cuadro de diálogo de confirmación.
- **6.** Haga clic en **Desactivar**. Los usuarios se desactivarán.

**Note:** Si los patrocinadores tienen dependientes, estos también se desactivarán.

**Note:**  Si ha seleccionado usuarios que no tiene permiso para desactivar, aparecerá un mensaje de advertencia.

**Note:** Si un usuario ha iniciado sesión en el sistema cuando se desactiva, en su siguiente página de navegación se cerrará la sesión y se le redirigirá a la pantalla de inicio de sesión con el siguiente mensaje: "desactivada tiene los permisos de operador necesarios para acceder a esta página. Contacte con su administrador".

## <span id="page-28-0"></span>**Eliminar usuarios**

Puede eliminar un usuario si se cumplen las siguientes condiciones:

- Tiene permisos de Administrador de usuarios finales para la organización.
- El usuario está en su base de usuarios. Su base de usuarios puede estar restringida para excluir al usuario y este se oculta para visualización.

**Note:** Podría resultar más eficaz identificar a los usuarios que desea eliminar en función de un atributo de usuario específico o un conjunto de atributos que tienen en común. Para obtener más información, consulte [Eliminar automáticamente usuarios en función de atributos.](#page-34-0)

- **1.** En la barra de navegación, haga clic en **Usuarios**.
- **2.** Haga clic en **Usuarios**.
- **3.** Seleccione las casillas de verificación situadas junto a los usuarios que desea eliminar.
- **4.** Haga clic en **Más acciones**.
- **5.** Seleccione **Eliminar**.

Se abrirá una pantalla de confirmación.

**6.** Haga clic en **Eliminar** para eliminar permanentemente los usuarios del sistema.

La pantalla se actualiza y la lista de usuarios deja de mostrar los usuario.

**Note:** Si los patrocinadores tienen dependientes, estos también se eliminarán.

**Note:** Si ha seleccionado usuarios que no tiene permiso para eliminar, aparecerá un mensaje de aviso.

**Note:** Si un usuario ha iniciado sesión en el sistema cuando se elimina, en su siguiente página de navegación se cerrará la sesión y se le redirigirá a la pantalla de inicio de sesión con el siguiente mensaje: "No tiene los permisos de operador necesarios para acceder a esta página. Contacte con su administrador".

## <span id="page-29-0"></span>**Editar o eliminar un dependiente**

- **1.** Inicie sesión en el sistema de administración BlackBerry AtHoc como administrador.
- **2.** En la barra de navegación, haga clic en **Usuarios** > **Usuarios**. Se abrirá la pantalla Usuarios.
- **3.** Busque en la lista de usuarios de desplácese por ella para encontrar el usuario patrocinador cuyos dependientes desea editar o eliminar.
- **4.** Haga clic en la fila con el nombre del usuario patrocinador. Se abrirá la pantalla Detalles de usuario.
- **5.** Haga clic en **Más acciones** > **Ver dependientes**. Se abrirá la pantalla Dependientes.
- **6.** También puede introducir un nombre en el campo **Buscar por nombre** para buscar un dependiente específico.
- **7.** Haga clic en la fila de un dependiente. Se abrirá la pantalla Editar dependiente.
- **8.** Edite la información básica del usuario, la información de contacto o la contraseña según sea necesario.
- **9.** Haga clic en **Guardar**.
- **10.**También puede hacer clic en **Eliminar** para eliminar el dependiente. Haga clic en **Eliminar** en la ventana de confirmación que aparece.

## <span id="page-30-0"></span>**Administrar la configuración de usuario**

Las secciones siguientes describen las herramientas para administrar usuarios, ya sean administradores, operadores o usuarios finales.

- Cree o edite los atributos de usuario que se utilizan para filtrar, ordenar o seleccionar usuarios como destinatarios.
- Desactive o elimine usuarios por atributos de usuario, como el estado o la última fecha de inicio de sesión y, a continuación, especifique cuándo se purgarán realmente del sistema los usuarios seleccionados para eliminación.
- Los permisos de operador externo ofrecen una forma de añadir un operador ajeno a la empresa.
- Organice las listas de distribución en carpetas con las carpetas de la lista de distribución. Puede especificar el orden en las que ven las carpetas en la publicación de alertas.

Esta sección trata los siguientes temas:

- [Administrar la atributos de usuario](#page-30-1)
- [Administrar los ajustes avanzados para operadores](#page-35-0)
- [Administrar la autenticación de usuario](#page-35-1)

### <span id="page-30-1"></span>**Administrar la atributos de usuario**

Los atributos de usuario ofrecen métodos muy eficaces para organizar, filtrar y administrar usuarios, y la mayoría de esta sección describe cómo configurar estos atributos. Por ejemplo, puede crear atributos de usuario para describir características de los usuarios finales y, a continuación, utilizar los atributos para seleccionar usuarios como destinatarios de las alertas a través de listas de distribución dinámicas.

Las secciones siguientes describen cómo ver, crear y editar los atributos de usuario.

#### <span id="page-30-2"></span>**Vea una lista de atributos de usuario**

- **1.** En la barra de navegación, haga clic en **3.**
- **2.** En la sección Usuarios, haga clic en el enlace **Atributos de usuario**.
- **3.** Se abrirá la pantalla **Atributos de usuario**, en la que se muestran todos los atributos del sistema.

La siguiente información se muestra para cada atributo:

- **Nombre**: el nombre que se muestra cuando el atributo aparece en las listas o en campos dentro del sistema.
- **Tipo**: el tipo de datos que se corresponde con el atributo: texto, número, memo, fecha, fecha y hora, lista de selección individual, lista de selección múltiple, geolocalización o casilla de verificación.
- **Organización**: especifica en qué organización se ha creado el atributo.
- **Actualizado el**: especifica la fecha en la que el atributo se modificó por última vez.

Puede ordenar por cualquiera de las columnas.

**4.** Haga clic en el nombre de un atributo para ver los detalles.

#### <span id="page-30-3"></span>**Crear un atributo de usuario**

**Note:** Los atributos de usuario se pueden administrar en el nivel del sistema, la empresa o la organización. Las reglas de herencia pueden afectar a quiénes pueden utilizarlas, así que verifique que las va a crear en el nivel de organización correcto. Para obtener más información, consulte "Manage Common Content with Inheritance" (Administrar contenido común con herencia) en Enterprise Planning Guide (guía de la planificación empresarial).

- **1.** En la barra de navegación, haga clic en **1.**
- **2.** En la sección **Usuarios**, haga clic en **Atributos de usuario**. Se abrirá la pantalla Atributos de usuario, que muestra todos los atributos disponibles para los usuarios de la organización.
- **3.** Haga clic en **Nueva** y seleccione un **tipo** para el atributo.

Puede seleccionar uno de los tipos siguientes, lista de selección múltiple, lista de selección individual, casilla de selección, texto, número, memo, fecha, fecha/hora, estado o geolocalización.

Se mostrará la pantalla Nuevo atributo, en la que se muestran todos los campos obligatorios para crear un atributo de usuario.

**4.** En el campo **Nombre**, introduzca el nombre que se mostrará cuando el atributo aparezca en las listas o los campos dentro del sistema. El nombre de atributo tiene un límite de 128 caracteres.

**Note:** Si el atributo de usuario se va a utilizar para opciones de respuesta predefinidas, introduzca "RO" antes del nombre. Los operadores pueden identificarlo como una opción de respuesta al publicar una alerta.

- **5.** De manera opcional, en el campo **Herramienta**, introduzca una sugerencia que aparecerá cuando los usuarios coloquen el cursor sobre el campo de atributo.
- **6.** De manera opcional, en el campo **Texto de ayuda**, introduzca el texto que aparecerá en el campo correspondiente dentro de la aplicación.
- **7.** De manera opcional, modifique el valor de **Nombre común**.

**Note:** De forma predeterminada, el valor del campo Nombre común es el mismo que el valor de Nombre de atributo. Aunque puede cambiarlo, normalmente no se hace. El nombre común tiene un límite de 128 caracteres.

- **8.** Seleccione **Los usuarios pueden actualizar** si los usuarios necesitan modificar el valor.
- **9.** Seleccione **Obligatorio** si el atributo es un campo obligatorio en el perfil de usuario.

**10.**Complete la sección **Valores**.

En función del tipo de atributo que haya seleccionado, aparecerá uno de los siguientes campos debajo de la pantalla Tipo de datos:

- **Longitud**: para tipos de atributo de texto, introduzca el número de caracteres mínimo y máximo que los usuarios finales deberán introducir en el campo de atributo.
- **Valor mínimo** (número)/**Valor máximo** (número): establezca el intervalo para el campo introduciendo el número mínimo y máximo que puede introducir un usuario.
- **Valor mínimo** (fecha)/**Valor máximo** (fecha): establezca el intervalo de fechas para el campo introduciendo la primera fecha y la última fecha que abarca.
- **Valor mínimo** (fecha/hora)/**Valor máximo** (fecha/hora): establezca el intervalo de fechas y el intervalo de horas para el campo introduciendo la primera fecha y hora y la última fecha y hora que abarcan.
- **Valores de la lista de selección**: para los tipos lista de selección individual y lista de selección múltiple, introduzca los valores que podrá seleccionar un usuario en el campo de atributo. Especifique el orden en el que aparecen los valores en la lista.

El criterio de orden será el mismo en cualquier lugar en el que se muestre el atributo. Este también es el orden en el que se clasificarán los usuarios al enviar una alerta que contiene reglas de escalado.

**Note:** Los atributos de usuario que tienen un tipo de datos de lista de selección individual aparecen en la lista Opciones de respuesta de la sección Contenido de la alerta.

- **Seleccionado por defecto**: para los atributos de tipo Casilla de selección, seleccione Sí en este campo si desea que el atributo se seleccione por defecto siempre que aparezca.
- **Icono de mapa**: para los atributos de tipo Geolocalización, puede seleccionar el icono que desea mostrar en los mapas para representar el atributo. Para esta opción, aparece un campo opcional adicional, denominado Guardar historial, encima del campo Tipo de datos. Seleccione esta opción si desea realizar un seguimiento del lugar en el que se encuentra el icono en el mapa a lo largo del tiempo.
- **11.**De manera opcional, complete la sección **Diseño de página**:
- **a.** Seleccione las páginas y secciones en las que desea que aparezca el atributo de usuario.
- **b.** En cada página que aparece en esta sección, haga clic en la lista desplegable y seleccione la ubicación en la que desea el atributo de usuario o seleccione **No mostrar** para evitar que aparezca en cualquier parte de la página correspondiente.

**12.**De manera opcional, complete la sección **Informes de personal**:

- **a.** Para los siguientes tipos de atributos, seleccione **Disponible para informes**.
	- Lista de selección individual y múltiple
	- Casilla de selección (Sí/No)

Puede crear un informe de personal basado en el atributo y sus valores.

**b.** Introduzca un nombre y una descripción para el informe. Puede ver este informe en **Informes** > **Personal**. **13.**Haga clic en **Guardar**.

#### <span id="page-32-0"></span>**Editar un atributo de usuario**

**Note:** Los atributos de usuario que se crean antes de la implementación de la organización no se pueden editar dentro de la organización. Si va a editar atributos de usuario en Configuración del sistema, no modifique el nombre común.

- **1.** En la barra de navegación, haga clic en **3.**
- **2.** En la sección **Usuarios**, haga clic en **Atributos de usuario**.

Se abrirá la pantalla **Atributos de usuario**, que muestra todos los atributos disponibles para los usuarios de la organización.

**3.** Haga clic en el **atributo de usuario** que desea editar.

**Note:** Si la lista de atributos es amplia, puede filtrarla buscando por nombre de atributo y filtrarla aún más optando por mostrar solo los atributos que están definidos dentro de la organización. De esta forma se eliminarán todos los atributos de Enterprise y sistema que se han heredado.

**4.** Realice los cambios que desee en las secciones **Básico**, **Valores**, **Diseño de página** e **Informes de personal**.

**Note:** La pestaña **Información** no se puede editar. Incluye el nombre del usuario que ha creado el atributo, la fecha de creación, el último usuario que ha actualizado el atributo y la última fecha de actualización del atributo.

**5.** Haga clic en **Guardar**.

#### <span id="page-32-1"></span>**Eliminar una cuenta de usuario**

**Note:** Los atributos de usuario siguen el concepto de herencia. Para eliminar el atributo, este debe estar en la organización desde la que está realizando la opción de eliminación. Si no ve el botón Eliminar, compruebe que está eliminando el atributo desde el nivel de la organización correcto en Enterprise. Para obtener más información, consulte "Manage Common Content with Inheritance" (Administrar contenido común con herencia) en *BlackBerry AtHoc Enterprise Planning Guide* (*guía de la planificación empresarial de BlackBerry AtHoc*).

Si un atributo de usuario quedase obsoleto, puede eliminarlo junto con todos los registros del atributo asociados a los usuarios finales.

Al intentar eliminar un atributo de usuario que se está utilizando actualmente en la selección de destinatarios de alertas, la selección de destinatarios de plantillas de alerta, las opciones de respuesta prestablecidas, las listas de distribución dinámicas o las condiciones de desactivación y eliminación de usuarios, aparecerá un cuadro emergente en el que se incluyen todas las ubicaciones en las que aparece el atributo. La eliminación de un atributo en una consulta de usuario puede tener consecuencias imprevistas, como cambiar el público destinatario de una alerta. Para evitar estos efectos, debe eliminar el atributo de cada una de las dependencias manualmente antes de eliminar el atributo en sí.

- **1.** En la barra de navegación, haga clic en **3.**
- **2.** En la sección **Usuarios**, haga clic en **Atributos de usuario**.

Se abrirá la pantalla **Atributos de usuario**, que muestra todos los atributos disponibles para los usuarios de la organización.

- **3.** En la columna **Nombre de atributo**, haga clic en el nombre del atributo que está definido en la organización.
- **4.** Haga clic en **Eliminar**.
- **5.** En la pantalla de confirmación, haga clic en **Aceptar**.

**Note:** Si el atributo se está utilizando para la selección de destinatarios de alertas, las opciones de respuesta preestablecidas o cualquier otro fin, debe eliminarlo manualmente de cada dependencia antes de poder acceder a la pantalla de confirmación de la eliminación.

Después de hacer clic en Aceptar, el valor se elimina del sistema y deja de aparecer en la lista Atributos de usuario.

#### <span id="page-33-0"></span>**Desactivar automáticamente usuarios en función de atributos**

En las organizaciones en las que se producen con frecuencia cambios en la base de usuarios, lo más eficiente es desactivar automáticamente los usuarios en función de uno o más atributos de usuario. Esto ayuda a garantizar que la base de usuarios se mantenga actualizada y el rendimiento de la base de datos se maximice mediante la reducción del número de usuarios activos.

Para obtener instrucciones acerca de cómo desactivar usuarios desde la lista Usuarios, consulte [Desactivar](#page-27-0) [usuarios](#page-27-0).

**Note:** Al desactivar automáticamente patrocinadores también se desactivan sus usuarios dependientes asociados.

- **1.** En la barra de navegación, haga clic en **3.**
- **2.** En la sección **Usuarios**, haga clic en **Desactivar y eliminar usuarios**. Se abrirá la pantalla Desactivar y eliminar usuarios.
- **3.** En la sección **Desactivar usuarios**, haga clic en la lista desplegable de la columna **Seleccionar atributo** y seleccione el primer atributo que desea utilizar para identificar a los usuarios que se van a desactivar.
- **4.** En cuanto realice una selección en la lista desplegable **Atributos de usuario**, aparecerá la lista desplegable **Seleccionar operador**. Seleccione una opción de la lista.
- **5.** En el campo que aparece a la derecha del campo **Seleccionar operador**, introduzca o seleccione un valor.
- **6.** De manera opcional, para incluir otra condición en la lista de criterios que se deben cumplir para desactivar un usuario, haga clic en **Añadir condición** debajo de la sección **Desactivar usuarios** y, a continuación, repita los pasos del 3 al 5.

**Note:** Si aparece más de una condición en la sección Desactivar usuarios, *todas las condiciones se deben cumplir para desactivar el usuario.*

**7.** Seleccione **Desactivar a los usuarios automáticamente cada 7 día(s)** para activar un trabajo de base de datos que desactiva los usuarios cada semana.

**Note:** Si no selecciona esta opción, tendrá que desplazarse hasta esta pantalla y hacer clic en el botón **Desactivar ahora** cada vez que desee desactivar usuarios.

- **8.** Si no está seguro de cuántos usuarios actuales se verán afectados por los criterios que establezca en los pasos del 3 al 6, haga clic en **Calcular** para ver el número total.
- **9.** Consulte el campo **Última ejecución** para ver la fecha y hora en la que se llevó a cabo la acción de desactivación más reciente.
- **10.**Haga clic en **Descargar registro** en el campo **Resultado de la última ejecución** para descargar una lista de todos los usuarios que se desactivaron durante la última acción de desactivación.
- **11.**Haga clic en **Guardar**.

**12.**De manera opcional, haga clic en **Desactivar ahora** si desea desactivar la lista de usuarios inmediatamente.

#### <span id="page-34-0"></span>**Eliminar automáticamente usuarios en función de atributos**

En las organizaciones en las que se producen con frecuencia cambios en la base de usuarios, lo más eficiente es eliminar automáticamente los usuarios en función de uno o más atributos de usuario. Para obtener instrucciones acerca de cómo eliminar usuarios desde la lista Usuarios, consulte [Eliminar usuarios](#page-28-0).

**Note:** Al eliminar automáticamente patrocinadores también se eliminan sus usuarios dependientes asociados.

- **1.** En la barra de navegación, haga clic en **3.**
- **2.** En la sección **Usuarios**, haga clic en **Desactivar y eliminar usuarios**. Se abrirá la pantalla Desactivar y eliminar usuarios.
- **3.** En la sección **Eliminar usuarios**, haga clic en la lista desplegable de la columna **Seleccionar atributo** y seleccione el primer atributo que desea utilizar para identificar a los usuarios que se van a eliminar.
- **4.** En cuanto realice una selección en la lista desplegable **Atributos de usuario**, aparecerá la lista desplegable **Seleccionar operador**. Seleccione una opción de la lista.
- **5.** En el campo que aparece a la derecha del campo **Seleccionar operador**, introduzca o seleccione un valor.
- **6.** De manera opcional, haga clic en **Añadir condición** debajo de la sección **Eliminar usuarios** y, a continuación, repita los pasos del 3 al 5 para incluir otra condición a la lista de criterios que se deben cumplir para eliminar un usuario.

**Note:** Si aparece más de una condición en la sección Usuarios eliminados, *todas las condiciones se deben cumplir para eliminar el usuario.*

**7.** Seleccione **Eliminar usuarios automáticamente cada 7 día(s)** para activar un trabajo de base de datos que eliminará los usuarios cada semana.

**Note:** Si no selecciona esta opción, tendrá que desplazarse hasta esta pantalla y hacer clic en el botón Eliminar ahora cada vez que desee eliminar usuarios.

- **8.** Si no está seguro de cuántos usuarios actuales se verán afectados por los criterios que establezca en los pasos del 3 al 6, haga clic en **Calcular** para obtener el número total.
- **9.** Consulte el campo **Última ejecución** para ver la fecha y hora en la que se llevó a cabo la acción de eliminación más reciente.
- **10.**Haga clic en **Descargar registro** en el campo **Resultado de la última ejecución** para descargar una lista de todos los usuarios que se eliminaron durante la última acción de eliminación.
- **11.**Haga clic en **Guardar**.
- **12.**De manera opcional, haga clic en **Eliminar ahora** si desea eliminar la lista de usuarios inmediatamente.
- **13.**De manera opcional, en la sección **Purgar usuarios eliminados**, seleccione **Purgar usuarios eliminados después de** y, a continuación, seleccione un período. La selección de esta opción ayuda a garantizar que la base de usuarios se mantenga actualizada y el rendimiento de la base de datos se maximice mediante la reducción del número de usuarios activos. Si su organización tiene requisitos de retención de datos, deje esta opción sin marcar.
- **Note:** Después de realizar la purga, esta no se puede deshacer.

#### <span id="page-34-1"></span>**Configurar un atributo de jerarquía de la organización**

Los atributos de jerarquía de la organización definen las jerarquías que se pueden seleccionar como destinatarios de alertas o eventos. Las jerarquías de la organización se suelen crear mediante la integración de un directorio de usuarios externo, como LDAP o Microsoft Active Directory.

**Note:** El módulo AD de AtHoc para sincronizar usuarios crea la jerarquía de la organización desde Active Directory. Si está utilizando el módulo AD y realiza cambios en la jerarquía de la organización manualmente, dichos cambios se pueden perder al realizar la siguiente sincronización de usuarios.

**Note:** El atributo de jerarquía de la organización no está disponible para organizaciones empresariales. Los atributos de jerarquía de la organización solo están disponibles en suborganizaciones y organizaciones independientes.

- **1.** En la barra de navegación, haga clic en **...**
- **2.** En la sección **Usuarios**, haga clic en **Atributos de usuario**.
- **3.** Seleccione **Jerarquía de la organización**. Se abrirá la página Atributo de jerarquía de la organización.
- **4.** De manera opción, seleccione **Los usuarios pueden actualizar** si los usuarios necesitan modificar el valor.
- **5.** De manera opcional, seleccione **Obligatorio** si el atributo es un campo obligatorio en el perfil de usuario. Si se selecciona la casilla de verificación, los usuarios deben seleccionar un nodo de la jerarquía de la organización y no pueden seleccionar el directorio raíz.
- **6.** Haga clic en **Añadir nodo** para añadir un nuevo nodo a la jerarquía de la organización. Si no hay nodos seleccionados, el nuevo nodo se añadirá en la parte inferior de la jerarquía de la organización. Seleccione un nodo existente y haga clic en **Añadir nodo** para añadir un nuevo nodo debajo de este.
- **7.** Introduzca el nombre del nodo en el nuevo campo y pulse **Intro**. El nombre tiene un límite de 128 caracteres.
- **8.** Opcionalmente, para mover un objeto, arrástrelo a la nueva ubicación.
- **9.** Opcionalmente, para editar un nombre de nodo, haga doble clic sobre él e introduzca los cambios.
- **10.**Opcionalmente, para eliminar un nodo, seleccione el nombre y haga clic en **Eliminar nodo**.
- **11.**Opcionalmente, para revertir los cambios, haga clic en **Eliminar cambios**.
- **12.**Haga clic en **Guardar**.

Todos los nodos nuevos y modificados se mostrarán en cursiva hasta que se guarden.

### <span id="page-35-0"></span>**Administrar los ajustes avanzados para operadores**

Para obtener información acerca de cómo administrar los ajustes avanzados para operadores, consulte la guía *Gestionar operadores y administradores de BlackBerry AtHoc*.

## <span id="page-35-1"></span>**Administrar la autenticación de usuario**

**Note:** No modifique los ajustes siguientes sin consultar primero al servicio de asistencia técnica de BlackBerry AtHoc.

Los ajustes de autenticación de usuario establecen el protocolo de inicio de sesión y las reglas de autenticación de usuario utilizadas para BlackBerry AtHoc.

#### <span id="page-35-2"></span>**Activar los métodos de autenticación**

- **1.** En la barra de navegación, haga clic en **3.**
- **2.** En la sección **Usuarios**, haga clic en **Autenticación de usuario**. Se abrirá la ventana Autenticación de usuario.
- **3.** En la sección **Métodos de autenticación activados**, seleccione las casillas de verificación junto a los métodos de autenticación que desea utilizar en el sistema de administración BlackBerry AtHoc.

Están disponibles los siguientes métodos de autenticación:

- **Atributo de LDAP**: aplicable únicamente a la aplicación de escritorio.
- **Tarjeta inteligente**
- **Nombre de usuario y contraseña**
- **Autenticación de Windows**: seleccione una opción para autenticarse solo con uno nombre de usuario o con un dominio y un nombre de usuario.
- **4.** Haga clic en **Guardar**.

**Note:** Las opciones seleccionadas en esta sección determinan las opciones disponibles para selección en la sección Asignar métodos de autenticación a aplicaciones.

#### <span id="page-36-0"></span>**Asignar métodos de autenticación a aplicaciones**

Seleccione el método de autenticación que se utilizará para Desktop App y Self Service.

#### **Desktop App**

- **1.** En la barra de navegación, haga clic en **3.**
- **2.** En la sección **Usuarios**, haga clic en **Autenticación de usuario**. Se abrirá la ventana Autenticación de usuario.
- **3.** En la sección **Asignar métodos de autenticación a aplicaciones**, seleccione uno de los siguientes métodos de autenticación para Desktop App en la lista **Método de autenticación**:
	- **Atributo de LDAP**: esta opción permite a Desktop App autenticarse con un atributo de Microsoft Active Directory que proporcione en el campo **Atributo**. Desktop App consultará este atributo directamente desde el perfil del directorio del usuario que ha iniciado sesión y lo enviará al servidor. Esta opción permite a Desktop App funcionar mientras se envía menos información del usuario al servidor. Cuando se selecciona esta opción, Desktop App no envía nombres de usuario o nombres de dominio de Windows en las cadenas de consulta de inicio de sesión y comprobación de actualizaciones.

**Note:** Esta opción requiere Desktop APP versión 6.2.x.271 o posteriores.

- **Tarjeta inteligente**: esta opción permite la autenticación con tarjeta inteligente. Seleccione el número de certificados de cliente que se recopilarán. El valor recomendado es 3.
- **Aplazar al autoservicio**: esta opción requiere que los usuarios inicien sesión utilizando una ventana de registro determinada por el tipo de autenticación configurado para Self Service.
	- Si el método de autenticación de Self Service se establece en Nombre de usuario y contraseña, los usuarios verán una ventana de registro y deberán proporcionar su nombre, apellidos, nombre de usuario y contraseña, confirmar su contraseña y rellenar un captcha. El usuario puede registrarse como nuevo usuario o iniciar sesión con sus credenciales de usuario.
	- Si el método de autenticación de Self Service se establece en Tarjeta inteligente, el usuario verá una pantalla de selección de certificado CAC y deberá seleccionar un certificado.
	- Si el método de autenticación de Self Service se establece en Autenticación de Windows, el usuario verá una pantalla de credenciales de Windows y deberá proporcionar su nombre de usuario y contraseña.
	- Si el método de autenticación de Self Service se establece en URL externa, se enviará a los usuarios a un URL externa configurada para Single Sign-on (SSO).
- **Autenticación de Windows**: esta opción configura Desktop App para utilizar únicamente el nombre de usuario de Windows o para utilizar el nombre de usuario y el dominio de Windows.
- **4.** Si se selecciona Atributo de LDAP, Tarjeta inteligente o Autenticación de Windows, puede seleccionar **Crear nuevo usuario si no se encuentra una cuenta** para configurar Desktop App para crear un usuario al iniciar sesión en caso de que el usuario no exista.
- **5.** Haga clic en **Guardar**.

#### **Self-Service**

- **1.** En la barra de navegación, haga clic en **3.**
- **2.** En la sección **Usuarios**, haga clic en **Autenticación de usuario**. Se abrirá la ventana Autenticación de usuario.
- **3.** En la sección **Asignar métodos de autenticación a aplicaciones**, seleccione uno de los siguientes métodos de autenticación para Self Service en la lista **Método de autenticación**:
	- **Tarjeta inteligente**: esta opción permite la autenticación con tarjeta inteligente. Seleccione el número de certificados de cliente que se recopilarán. El valor recomendado es 3.
	- **Nombre de usuario y contraseña**: esta opción requiere que los usuarios inicien sesión en Self Service utilizando su nombre de usuario y contraseña de BlackBerry AtHoc.
- **Autenticación de Windows**: esta opción configura Self Service para utilizar únicamente el nombre de usuario de Windows o para utilizar el nombre de usuario y el dominio de Windows.
- **URL externa**: esta opción permite el uso de una URL externa para Single Sign-on (SSO).
- **4.** De manera opcional, si selecciona Nombre de usuario y contraseña como método de autenticación, seleccione la casilla de verificación para activar la opción para guardar los nombres de usuario en el ordenador del usuario.
- **5.** De manera opcional, si selecciona Nombre de usuario y contraseña como método de autenticación, seleccione la casilla de verificación para activar el registro automático para nuevos usuarios.
- **6.** De manera opcional, si selecciona Nombre de usuario y contraseña como método de autenticación, seleccione la casilla de verificación para activar la autenticación de dos factores. Cuando se selecciona, aparece la lista Métodos de entrega para el envío del código de verificación. Seleccione los método de entrega que pueden seleccionar los usuarios para recibir un código de verificación de la lista. Haga clic en **Calcular** para ver el número de usuarios que no disponen de uno de los métodos de entrega seleccionados.
- **7.** Haga clic en **Guardar**.

#### <span id="page-37-0"></span>**Configurar la seguridad de acceso SDK**

El ajuste Seguridad de acceso SDK le permite especificar una lista de direcciones IP autorizadas para llamar a SDK. Si no se especifican direcciones IP, cualquier equipo podrá enviar solicitudes de API (sujetas a restricciones de nombre de usuario/contraseña). Cada solicitud de API debe incluir un nombre de usuario y contraseña para proporcionar acceso seguro a la API y definir los derechos de solicitudes de API específicas.

Debe tener permisos de usuario SDK para definir el nombre de usuario y la contraseña para una solicitud de API.

- **1.** En la barra de navegación, haga clic en **3.**
- **2.** En la sección **Usuarios**, haga clic en **Autenticación de usuario**. Se abrirá la ventana Autenticación de usuario.
- **3.** Desplácese hacia abajo hasta la sección **Seguridad de acceso SDK**.
- **4.** En el campo **Direcciones IP permitidas**, introduzca una lista de direcciones IP, separadas por comas, autorizadas a acceder a SDK.
- **5.** Haga clic en **Guardar**.

#### <span id="page-37-1"></span>**Activación de la autenticación de dos factores**

Puede requerir a todos los usuarios de su organización que utilicen la autenticación de dos factores al iniciar sesión con un nombre de usuario y una contraseña en Self Service o en el sistema de administración BlackBerry AtHoc.

Si la autenticación de dos factores está activada para su organización, cuando los usuarios inician sesión, en primer lugar introducirán el nombre de usuario y la contraseña. Verán una pantalla en la que deberán seleccionar un método de entrega para el código de verificación (correo electrónico, mensajería de texto o teléfono). El usuario recibirá entonces un código de verificación en el dispositivo seleccionado, que deberá introducir para continuar con el proceso de inicio de sesión.

El código de verificación caduca si no se utiliza durante cinco minutos. Si el código de verificación caduca o el usuario no lo introduce correctamente, puede solicitar un nuevo código de verificación. Si el usuario intenta iniciar sesión con un segundo código de verificación, deberá rellenar un campo de captcha. Los usuarios pueden solicitar hasta tres códigos de verificación. Si un usuario solicita más de tres códigos de verificación, volverá a la página de inicio de sesión y se registrará un intento de inicio de sesión incorrecto. Esto puede hacer que la cuenta de usuario se bloquee en caso de que se supere el número de intentos de inicio de sesión definido en los ajustes de la política de seguridad de la organización.

- **1.** Inicie sesión en el sistema de administración BlackBerry AtHoc como administrador.
- **2.** En la barra de navegación, haga clic en el **3.**
- **3.** En la sección **Usuarios**, haga clic en **Autenticación de usuario**. Se abrirá la ventana Autenticación de usuario.
- **4.** En la sección **Métodos de autenticación activados**, seleccione la casilla de verificación **Activar** del nombre de usuario y la contraseña.
- **5.** Seleccione la casilla de verificación **Obligatorio** junto a Autenticación de dos factores.
- **6.** Seleccione uno o más métodos en la lista **Métodos de entrega para el envío del código de verificación**.
- **7.** Junto a **Usuarios no pueden iniciar sesión**, haga clic en **Calcular** para ver el número de usuarios que no tienen ninguno de los métodos de entrega seleccionados. Si activa la autenticación de dos factores, los usuarios que no tengan uno de los métodos de entrega seleccionados no podrán iniciar sesión en Self Service.
- **8.** De manera opcional, haga clic en **Usuario/s** para abrir la ventana **Usuarios no pueden iniciar sesión**, en la que puede ver los usuarios que no pueden iniciar sesión. Puede exportar esta lista a un archivo CSV, añadir la información del método de entrega que falta e importar la información actualizada en su sistema BlackBerry AtHoc.
- **9.** Haga clic en **Guardar**.

## <span id="page-39-0"></span>**Portal del cliente de BlackBerry AtHoc**

Los usuarios de BlackBerry AtHoc pueden obtener más información sobre productos de BlackBerry AtHoc u obtener respuestas a preguntas sobre sus sistemas BlackBerry AtHoc a través del portal de clientes:

<https://support.athoc.com/customer-support-portal.html>

El portal también ofrece asistencia mediante formación a través del ordenador, listas de verificación para operadores, recursos de prácticas recomendadas, manuales de referencia y guías del usuario.

## <span id="page-40-0"></span>**Avisos legales**

#### **Copyright © 2019 BlackBerry Limited. Todos los derechos reservados.**

Queda prohibida la copia, divulgación, transferencia o modificación del presente documento sin el consentimiento previo y por escrito de BlackBerry Limited. Si bien se considera que todo el contenido es correcta en el momento de su publicación, se facilita con fines puramente informativos. El contenido está sujeto a cambios sin previo aviso y se proporciona "tal cual", sin garantía alguna, explícita o implícita, incluida sin limitación, una garantía de precisión por parte de BlackBerry Limited. El software descrito en el presente documento se ofrece exclusivamente bajo licencia por escrito, contiene valiosos secretos comerciales e información sensible, y está protegido por las leyes de derechos de autor de los Estados Unidos y otros países. El uso no autorizado del software o su documentación podría conllevar perjuicios civiles y persecución penal.

#### **Marcas comerciales**

ATHOC, el diseño de EMBLEM, ATHOC y su diseño, y el diseño de PURPLE GLOBE, entre otras, son marcas comerciales o marcas registradas de BlackBerry Limited, de sus subsidiarias o filiales, sujetas a licencia, cuyos derechos exclusivos están expresamente reservados. El resto de marcas comerciales pertenecen a sus respectivos propietarios. Se prohíbe a los usuarios el uso de estas marcas sin el consentimiento previo y por escrito de AtHoc o los terceros propietarios de ellas.

Este producto incluye software desarrollado por Microsoft (http://www.microsoft.com).

Este producto incluye software desarrollado por Intel (http://www.intel.com).

Este producto incluye software desarrollado por Broadcom (http://www.broadcom.com).

El resto de marcas comerciales mencionadas en el presente documento pertenecen a sus respectivos propietarios.

#### **Patentes**

Este producto incluye tecnología protegida en virtud de patentes y patentes pendientes.

#### **Contrato de licencia de la solución BlackBerry**

<https://us.blackberry.com/legal/blackberry-solution-license-agreement>

#### **Información del contacto**

BlackBerry AtHoc 311 Fairchild Drive Mountain View, CA 94043 Tel: 1-650-685-3000 Correo electrónico: athocsupport@blackberry.com Página web: http://www.athoc.com